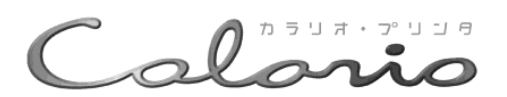

# **PM-740DU** プリンタ準備ガイド

本書はプリンタを使えるようにするための準備について説明しています

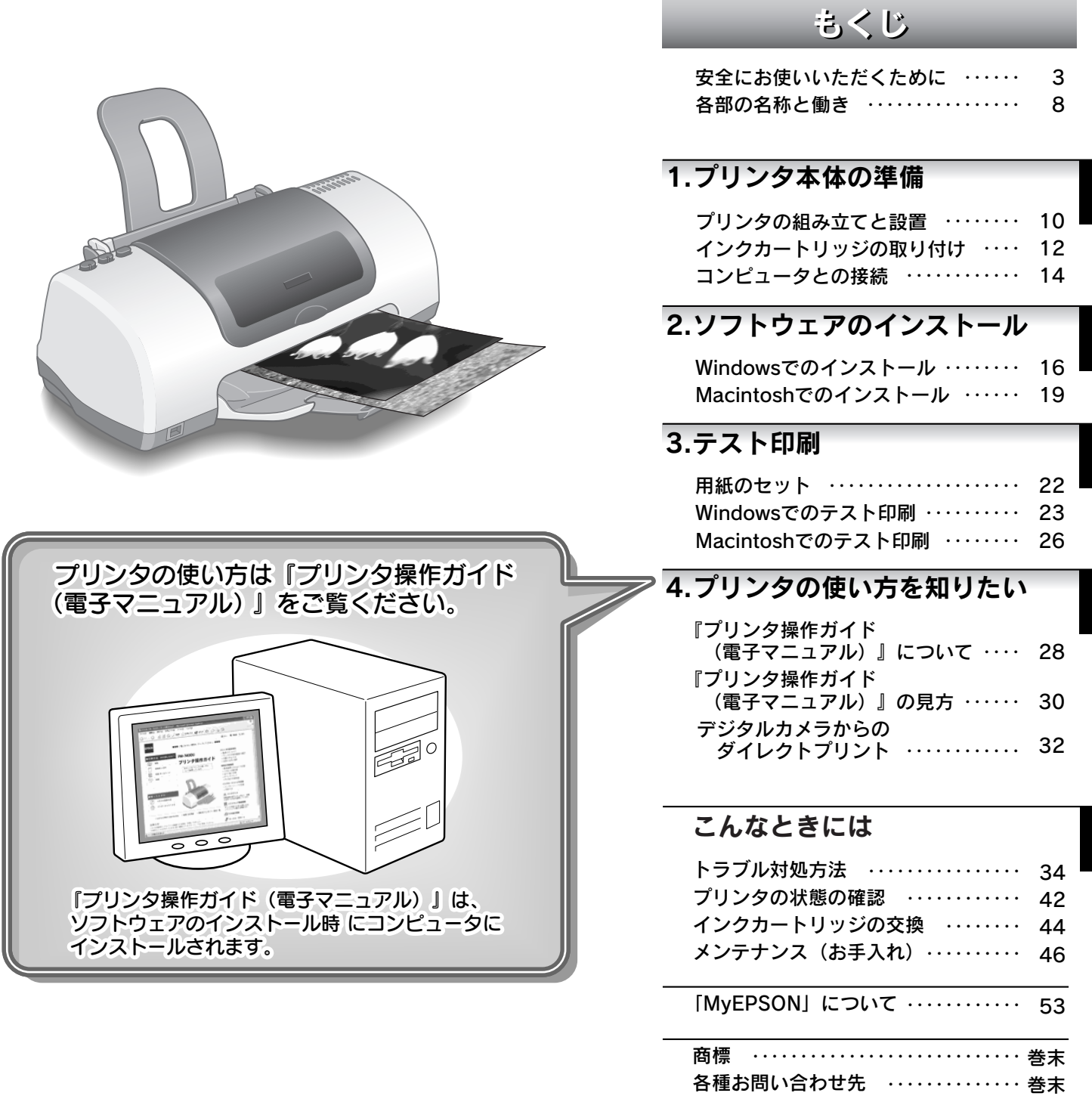

― 本書はプリンタの近くに置いてご活用ください ――

**EPSON** 

# 本製品に同梱されているマニュアルの使い方

『はじめにお読みください』 同梱品の確認と保護具の取り外しについて説明しています。 『プリンタ準備ガイド』(本書) まずは、本書の手順説明に従って、プリンタの準備(プリンタを使える状態に するための準備作業)を行いましょう。 B 『プリンタ操作ガイド (電子マニュアル)』 プリンタの使い方について説明しています。プリンタの準備ができたら、『プリンタ操作ガ イド(電子マニュアル)』をご覧のうえ、さまざまな印刷にチャレンジしてください。 『プリンタ操作ガイド (電子マニュアル)』は、 コンピュータの画面上でご覧いただく雷子 マニュアルです。 『プリンタ操作ガイド (電子マニュアル)』の 見方は本書30ページをご覧ください。

目的に合わせて

#### フォトクイッカ ◆『EPSON PhotoQuicker 入門ガイド』(紙マニュアル)

L判フチなし全面印刷やインデックスプリントなど、写真の印刷が簡単にできるソフトウェア 「EPSON PhotoQuicker | の基本的な使い方について説明しています。

೯ ೕ

## ◆ 各ソフトウェアの詳細は、ソフトウェアのヘルプをご覧ください。

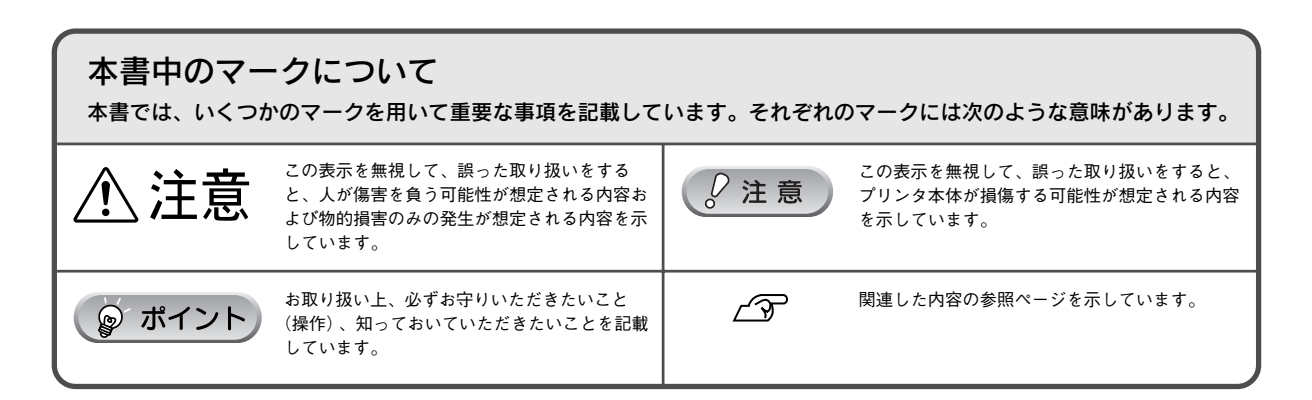

# 安全にお使いいただくために

- 本製品を安全にお使いいただくために、製品をお使いになる前には、必ず本書をお読みください。
- 本書は、製品の不明点をいつでも解決できるように、手元に置いてお使いください。
- 本書では、お客様や他の人々への危害や財産への損害を未然に防止するために、危険を伴う操作・お取り 扱いについて、次の記号で警告表示を行っています。内容をよくご理解の上で本文をお読みください。

**小警告** 

この表示を無視して誤った取り扱いをすると、人が死亡または重傷を負う可能性が想定される内 容を示しています。

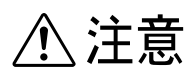

この表示を無視して誤った取り扱いをすると、人が傷害を負う可能性が想定される内容および物 的損害のみの発生が想定される内容を示しています。

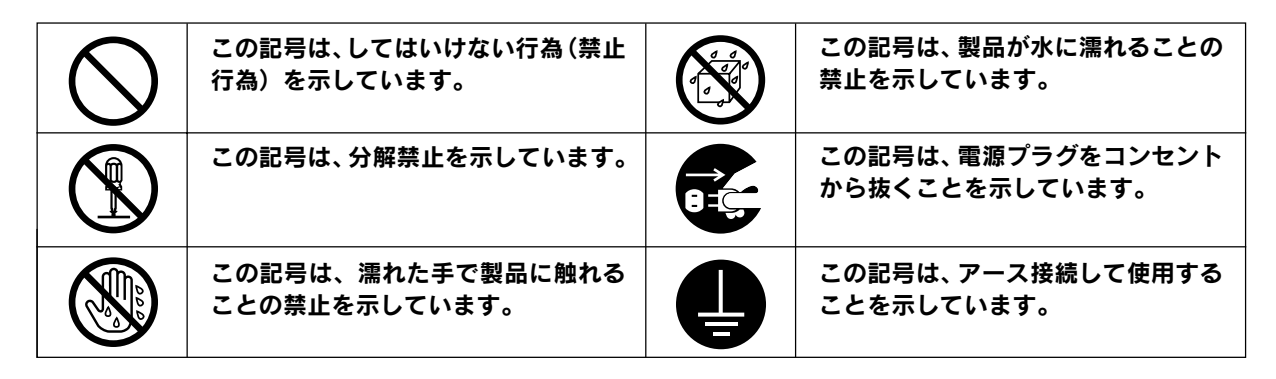

# 安全上のご注意

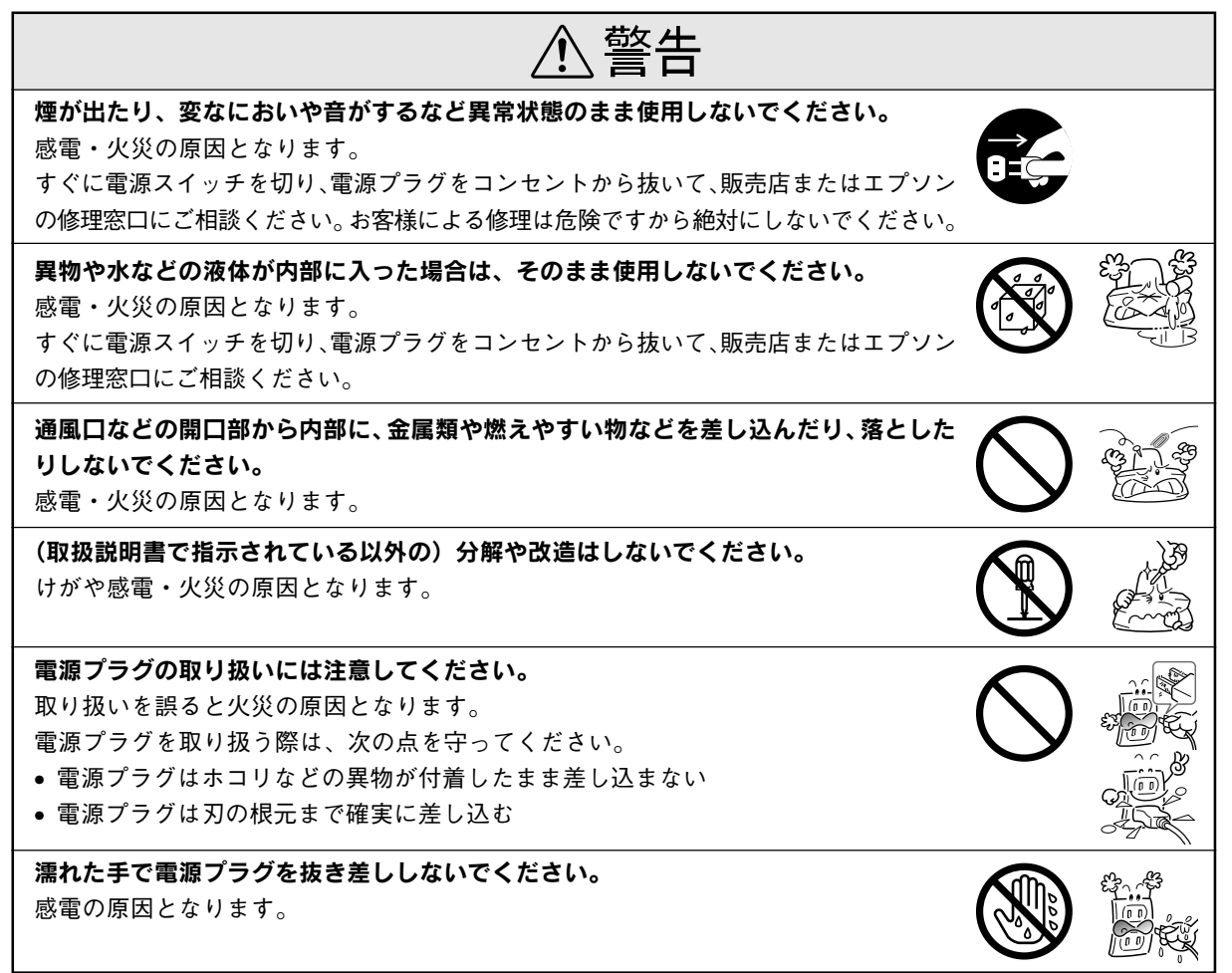

# 安全にお使いいただくために(つづき)

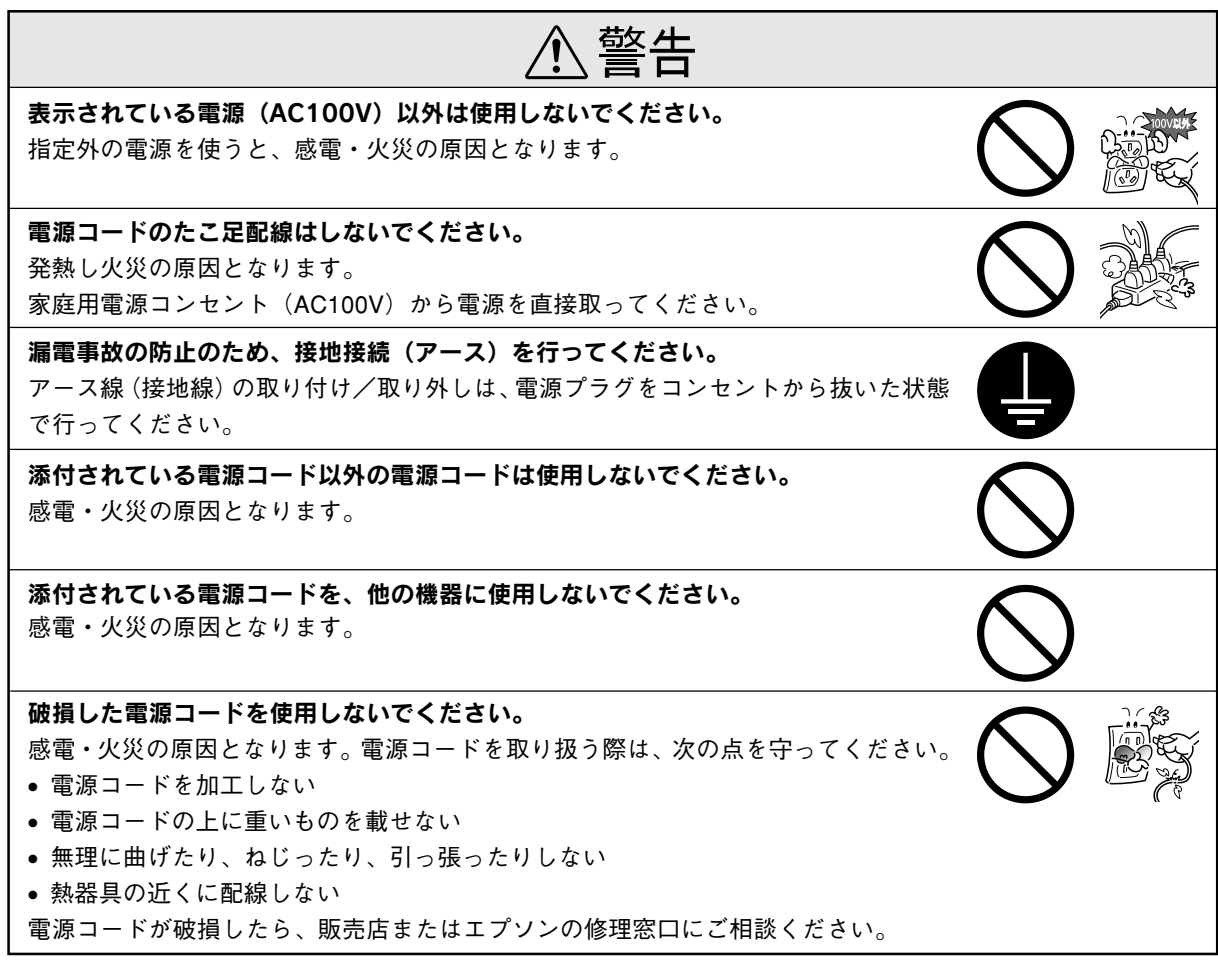

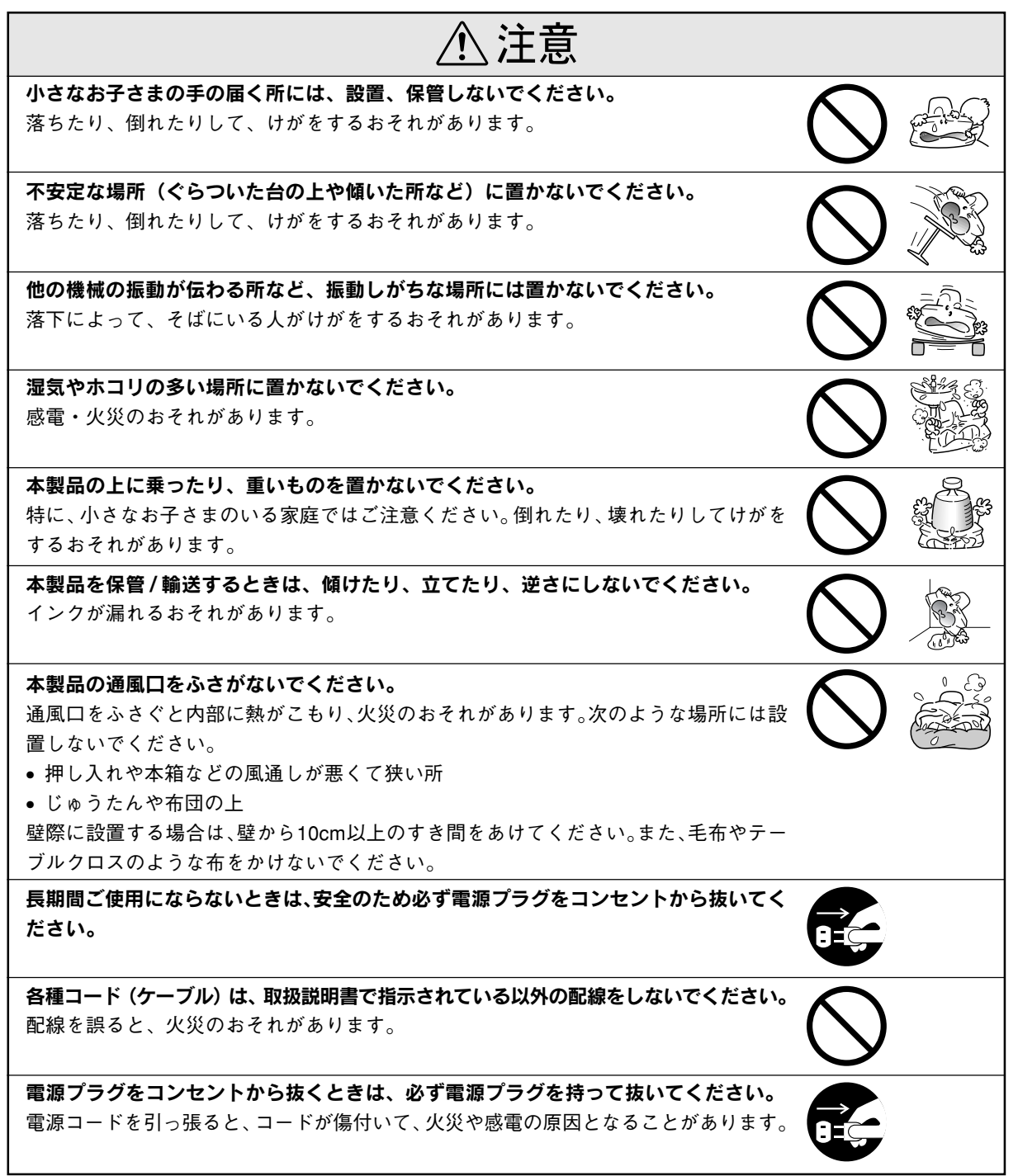

## 安全にお使いいただくために (つづき)

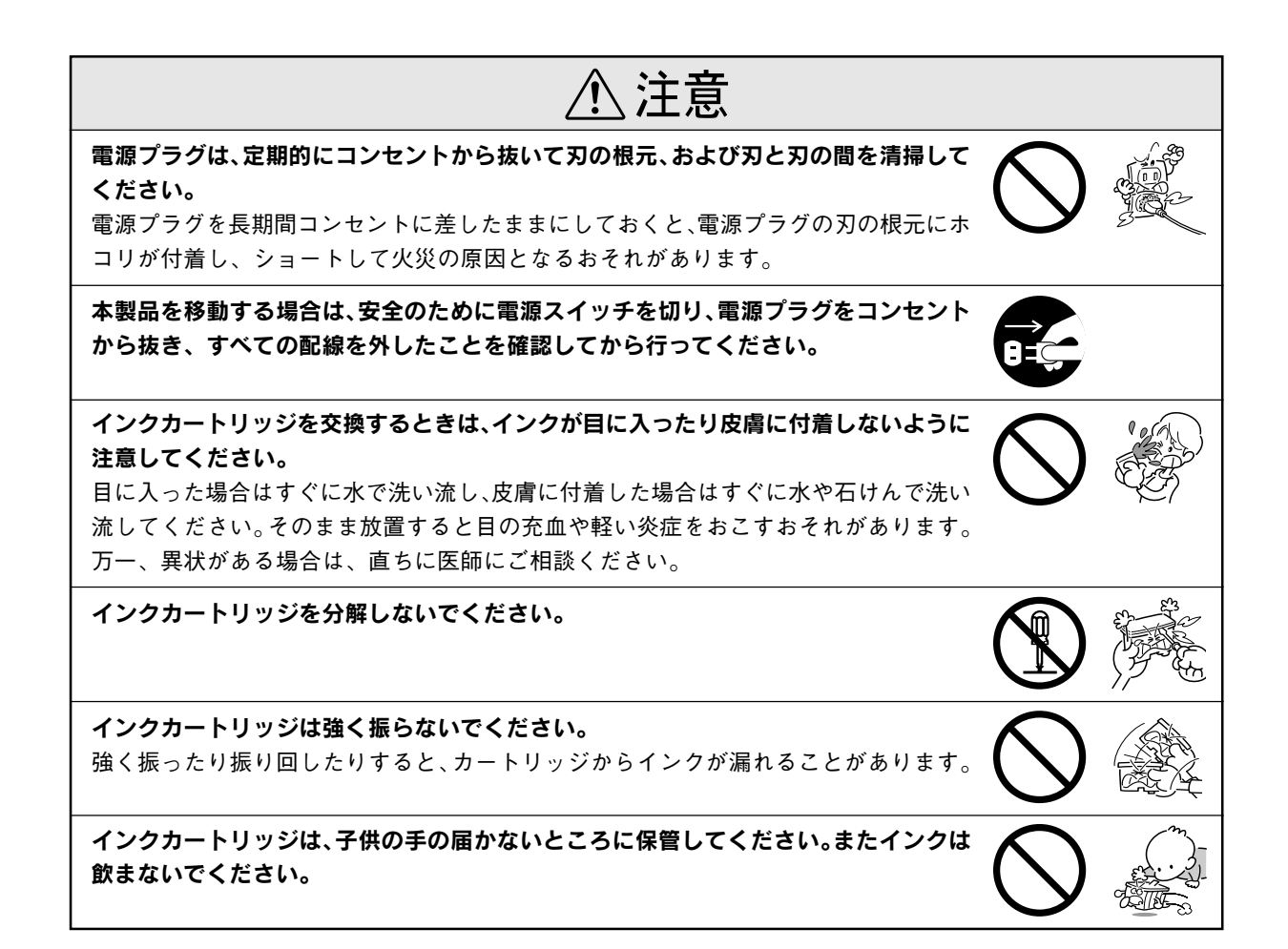

# 設置上のご注意

# 注意

本プリンタは、次のような場所に設置してください。

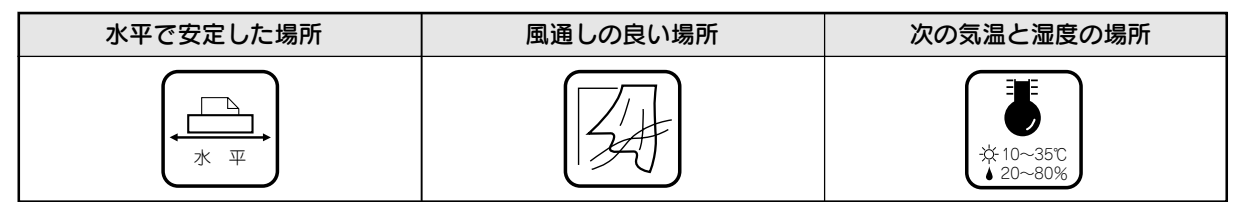

本プリンタは精密な機械・電子部品で作られています。次のような場所に設置すると動作不良や故障の原因とな りますので、絶対に避けてください。

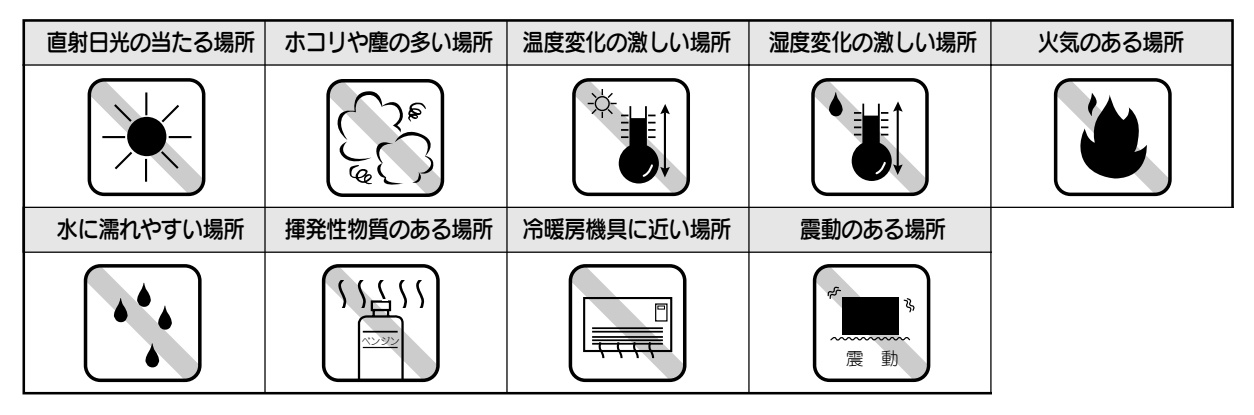

• テレビ・ラジオに近い場所には設置しないでください。本機は、情報処理装置等電波障害自主規制協議 会(VCCI)基準に適合しておりますが、微弱な電波は発信しております。近くのテレビ・ラジオに雑 音を与えることがあります。

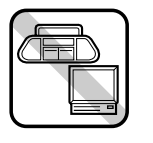

<u> 1989 - Johann Barnett, f</u>

- 静電気の発生しやすい場所でお使いになるときは、静電防止マットなどを使用して、静電気の発生を防 いでください。
- 本機を「プリンタ底面より小さな台」の上には設置しないでください。プリンタ底面のゴム製の脚が台 からはみ出ていると、内部機構に無理な力がかかり、印刷や紙送りに悪影響を及ぼします。必ずプリン タ本体より広い平らな面の上に、プリンタ底面の脚が確実に載るように設置してください。

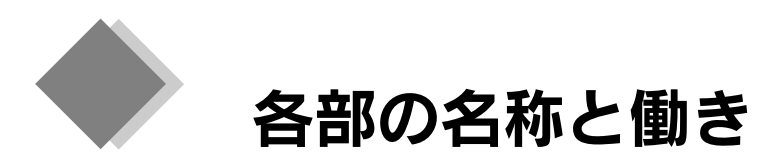

## インクカートリッジ交換スイッチ

インクカートリッジを交換する際に使用します。 スイッチを押すと、プリントヘッドがインクカートリッジ交換位置に移動し、交 換後にもう一度押すと、プリントヘッドが元の位置に戻ります。

## 電源スイッチ/電源ランプ

#### スイッチ

プリンタの電源をオン/オフするスイッチです。電源をオフにするときには、 電源スイッチを約1秒間押したままにし、電源ランプが点滅し始めたら離します。

#### ランプ

印刷可能状態のときに点灯し、データの受信処理中、プリンタの終了処理 中、インクカートリッジ交換作業中、およびクリーニング中に点滅します。

## メンテナンススイッチ/エラーランプ

#### スイッチ

- 用紙を給紙、または排紙します。通常の印刷時は自動的に給紙/排 紙されますので、このスイッチを押す必要はありません。
- 3秒間押したままにすると、プリントヘッドのクリーニングを行い ます。
- 電源投入時に電源スイッチと同時に押すと、プリンタの動作確認 (ノズルチェックパターン印刷)を行います。

#### ランプ

何らかのエラーが発生したときに、点灯/点滅します。 s 本書 42 ページ「プリンタの状態の確認」

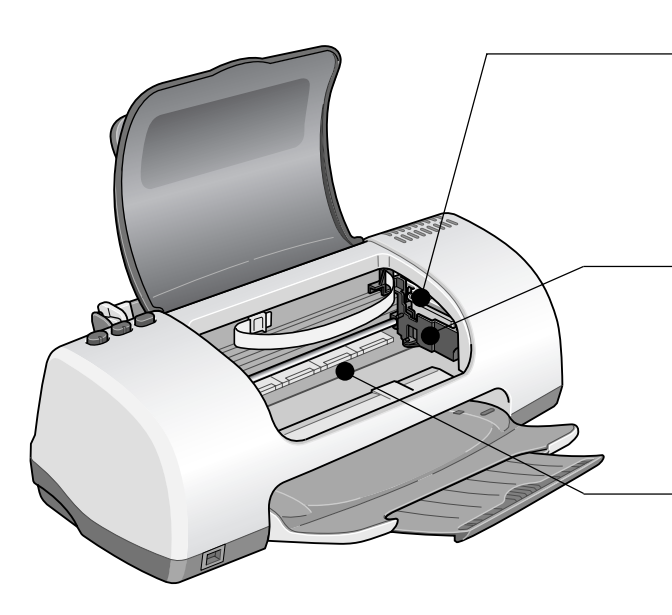

## インクカートリッジ固定カバー

IS<br>1

ぐつ

インクカートリッジの取り付け時や交換時に操作します。 左側が黒インクカートリッジ固定カバー、右側がカラーインクカートリッジ固 定カバーです。

## プリントヘッド(ノズル)

インクを用紙に吐出する部分です。外部からは見えません。 ノズルが目詰まりすると、印刷結果に横スジが入ったり、色味がおかしい など、印刷品質低下の症状が現れます。 s本書 46 ページ「メンテナンス(お手入れ)」

## インク吸収材

フチなし全面印刷時にはみ出たインクを吸収します。 この部分に付いたインクは、ふき取らずにそのままお使いください。

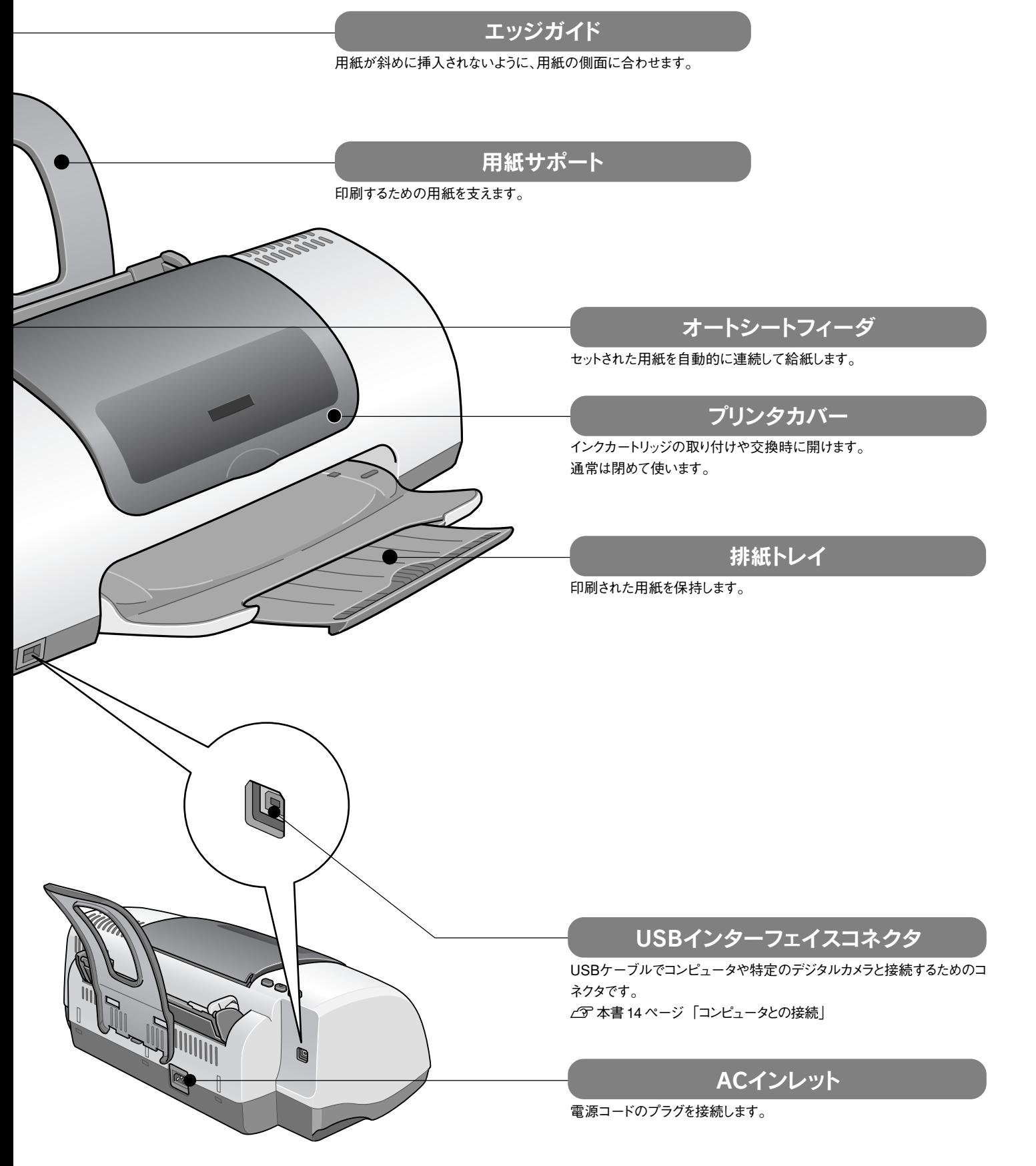

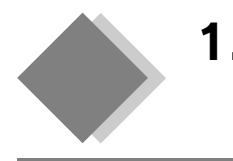

# 1. プリンタ本体の準備 プリンタの組み立てと設置

同梱物の中からプリンタの準備時に必要なものだけを用意します。 コンピュータに接続するためのケーブルやテスト印刷時に使う普通紙などは、別途ご用意ください。

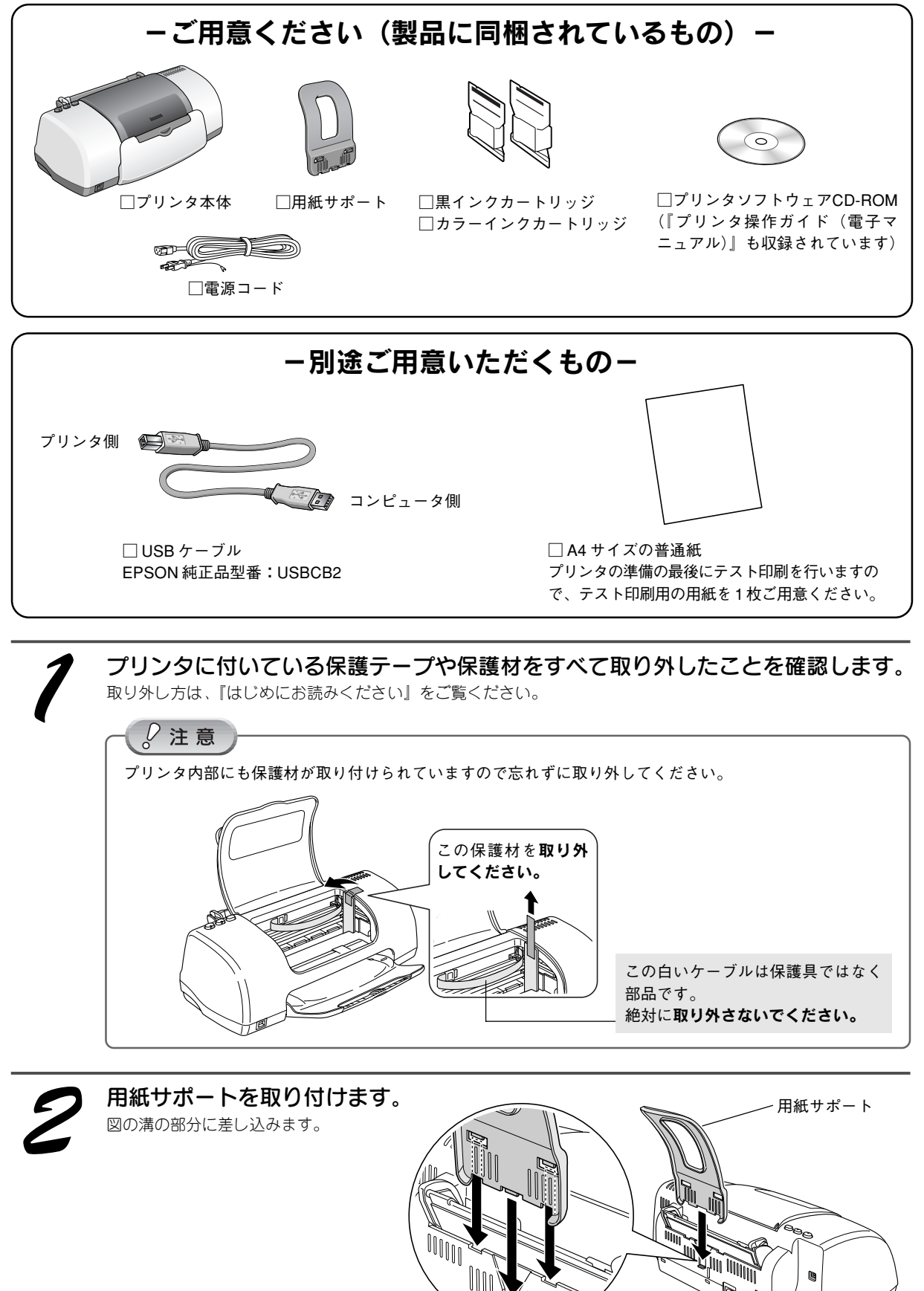

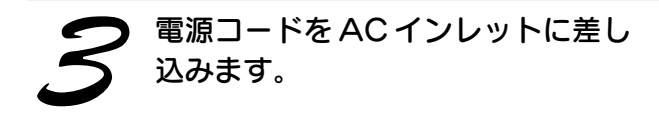

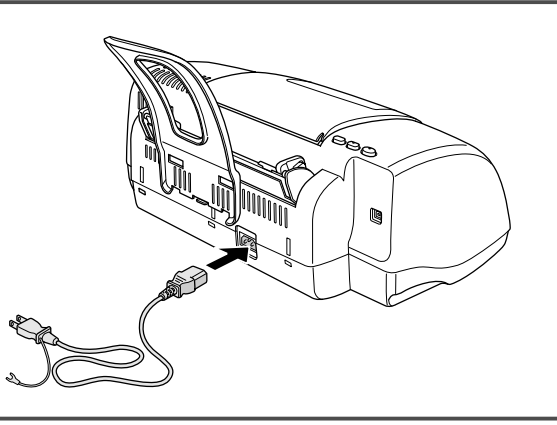

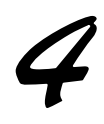

### 水平で安定した場所にプリンタを設置します。

作業しやすいように十分なスペースを確保して設置してください。プリンタ前面には排紙トレイを引き出せるだけ のスペースが必要です。

また、壁際に設置する場合は、壁から 10cm 以上のすき間をあけてください。

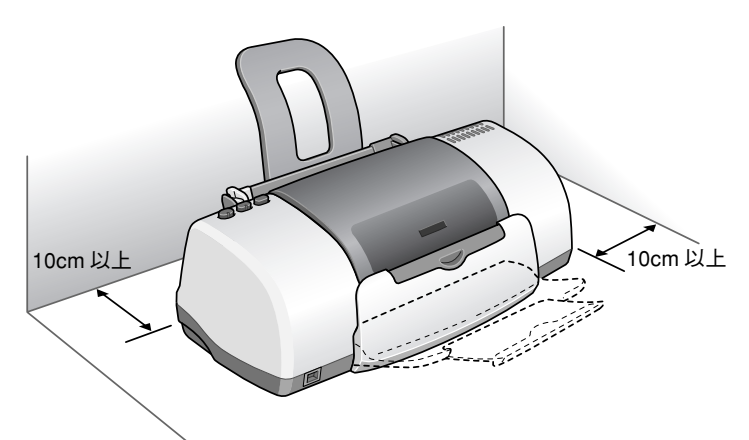

備

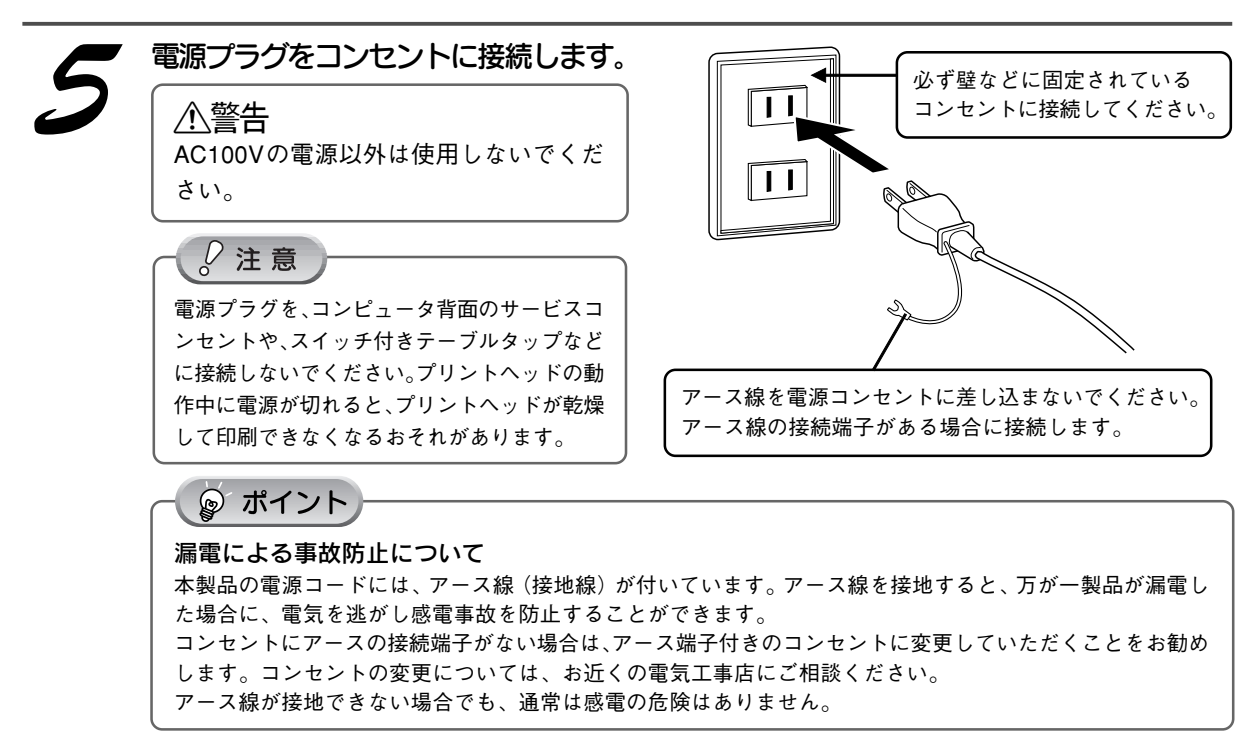

以上でプリンタの組み立てと設置は終了です。

次はインクカートリッジを取り付けます。次ページへ

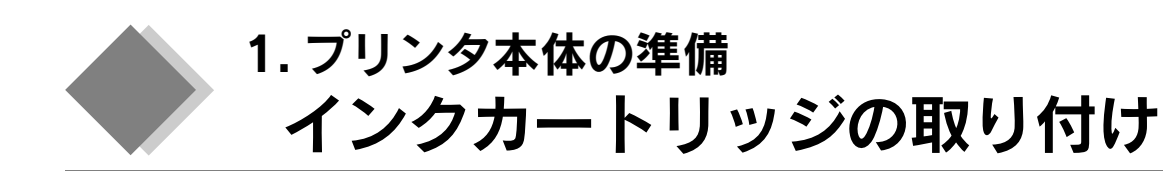

初めてインクカートリッジを取り付ける場合の手順を説明します。

日常のご使用の中でインクカートリッジを交換する場合の手順については、本書 44 ページ「インクカート リッジの交換」をご覧ください。

## $\frac{1}{6}$ 注意

電源を入れる前に、もう一度プリンタ内部の保護材を取り外したことを確認してください。 取り外さないと正常に動作できません。  $\angle$  下本書 10 ページ「プリンタの組立と設置」手順 /

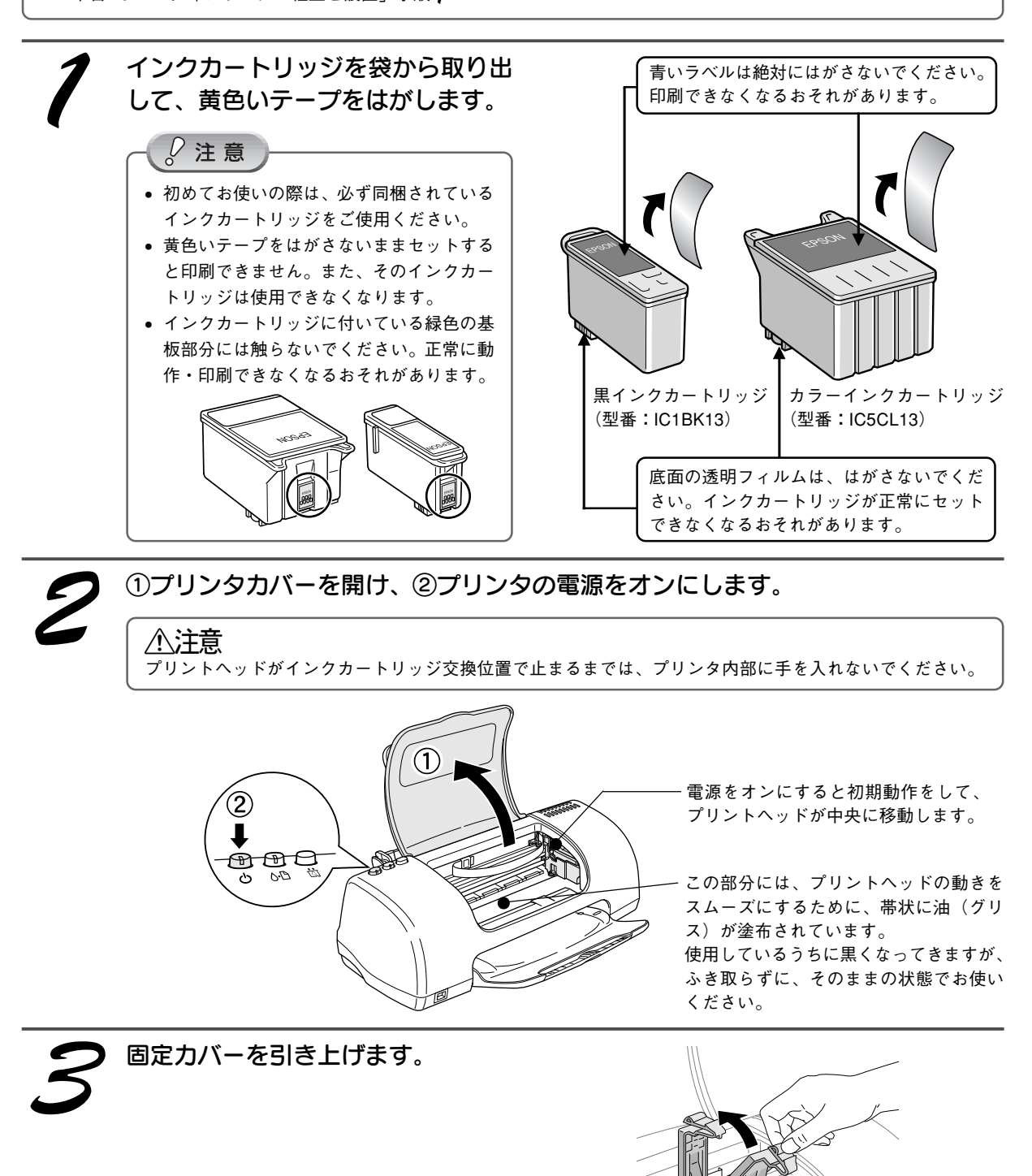

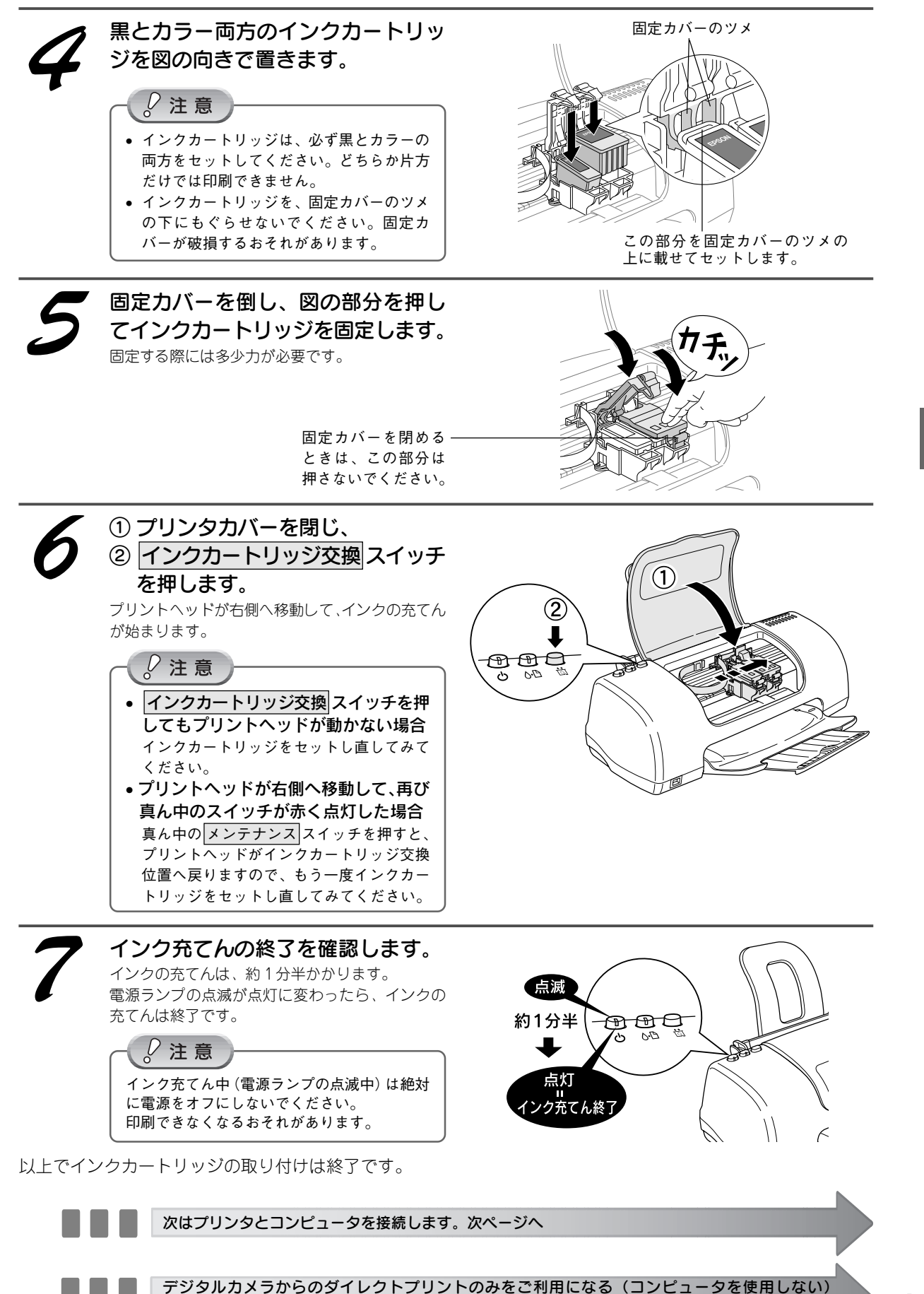

- 場合は 32 ページへ

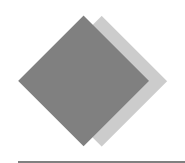

# 1. プリンタ本体の準備 コンピュータとの接続

コンピュータとプリンタを USB ケーブルで接続します。

#### $\ _{\circ }^{\mathcal{O}}$  注 意

#### Windows の場合

必ず、プリンタの電源をオフにしてから、ケーブルを接続してください。プリンタの電源がオンになっていると、この先の ソフトウェアのインストールが正常にできません。

コンピュータとの接続は、以下の流れで行います。 ①電源オフ ⇒ ② USB ケーブル接続 ⇒ ③ソフトウェアのインストール ⇒ ④ 画面に従い電源オン 本書の手順を確認しながら、確実に接続してください。

◎ ポイント

#### Windows-USB 接続の条件

次の条件をすべて満たしている必要があります。

- コンピュータメーカーにより USB ポートが保証されているコンピュータ
- Windows 98/Me/2000/XP のいずれかがプレインストールされているコンピュータ、または Windows 98 以上の OS がプ レインストールされていて Windows Me/2000/XP にアップグレードしたコンピュータ

#### Macintosh-USB 接続の条件

Mac OS 8.6 ~ Mac OS 9. $x$  (USB インターフェイスを装備している機種)

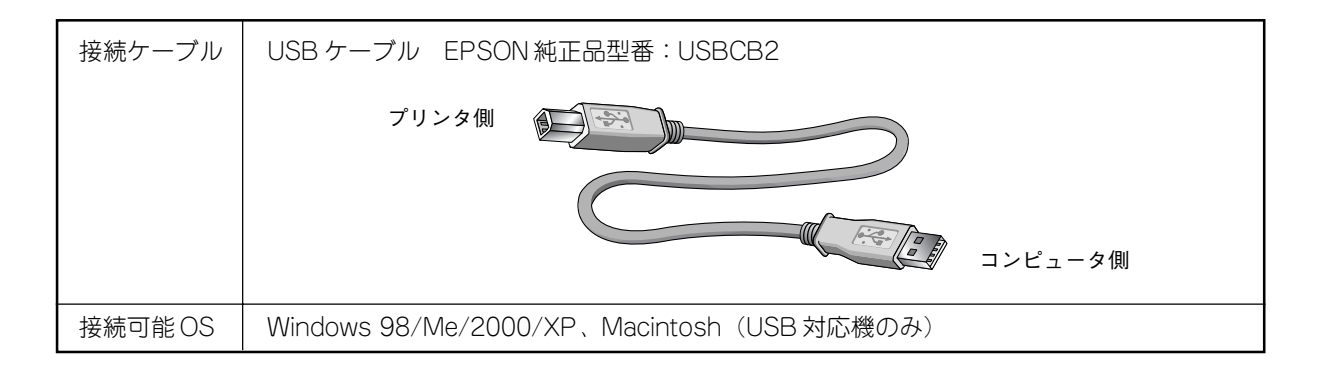

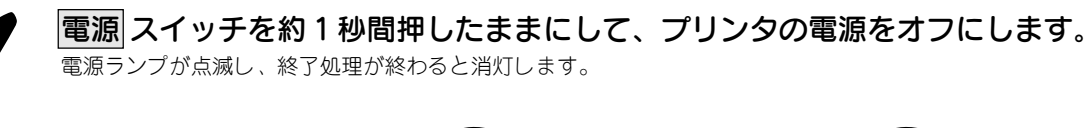

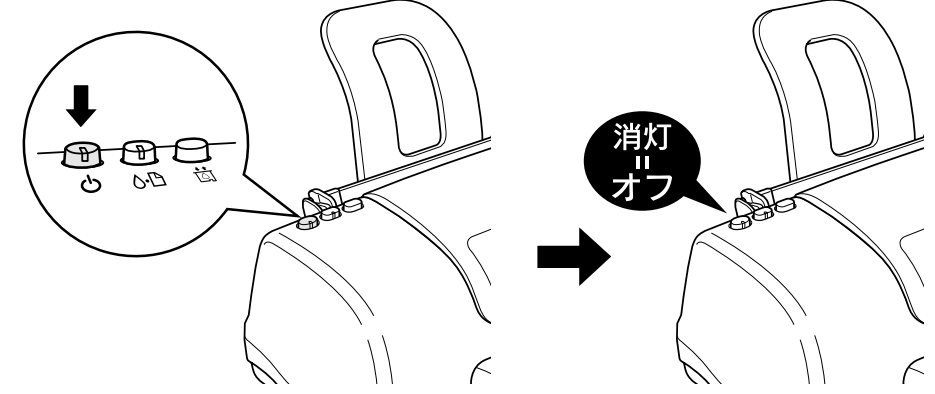

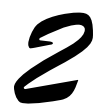

#### USB ケーブルでプリンタとコンピュータを接続します。

USB ケーブルは、奥までしっかりと差し込んでください。

コンピュータ側は、USB ケーブルが奥までしっかりと差さらない場合がありますが、突き当たるまで差し込んで あれば問題ありません。

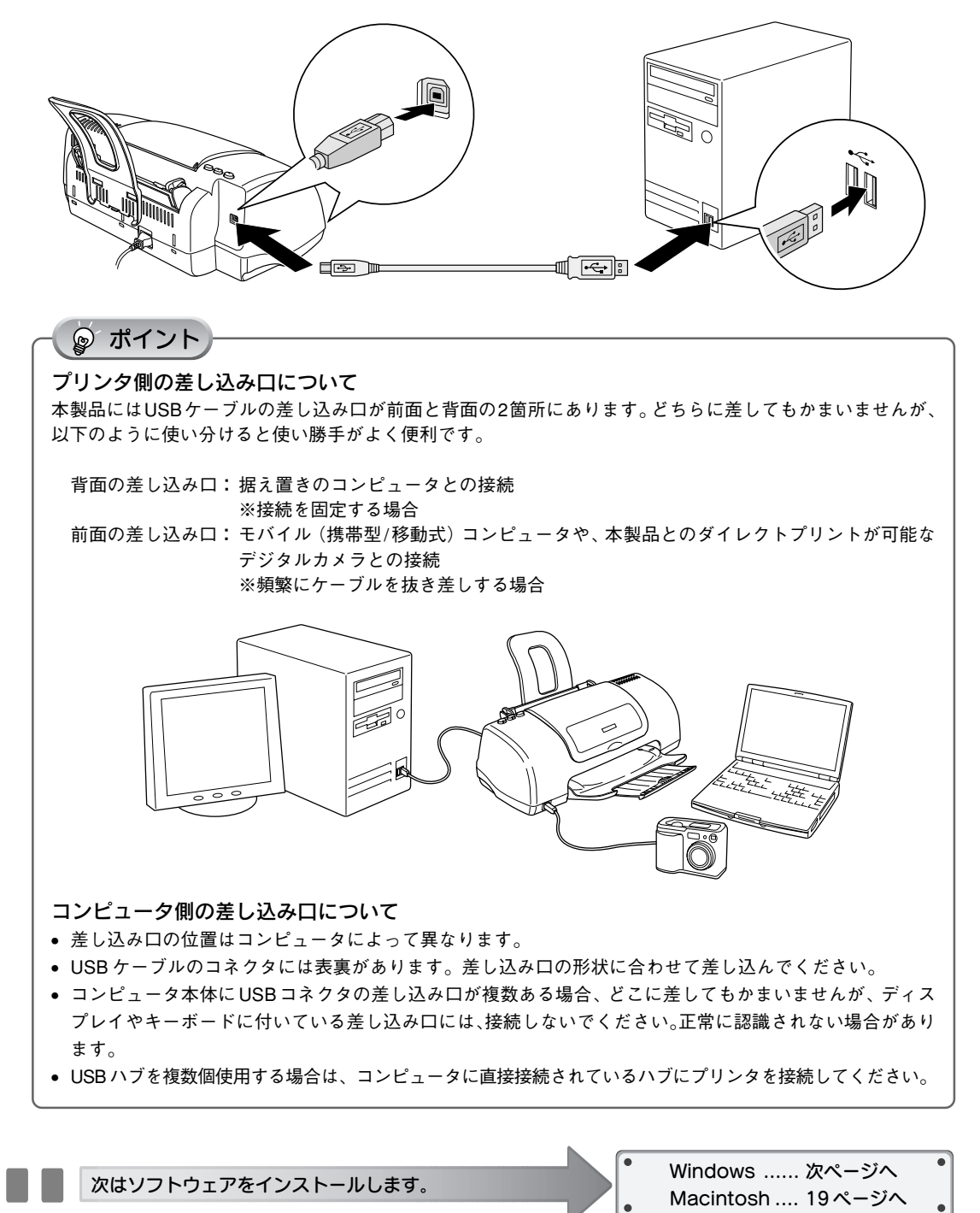

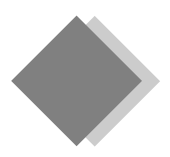

# 2. ソフトウェアのインストール Windows でのインストール

# インストールの前に

本製品を使用するために必要な以下のソフトウェアと電子マニュアルをインストールします。(コンピュータに組 み込みます。)

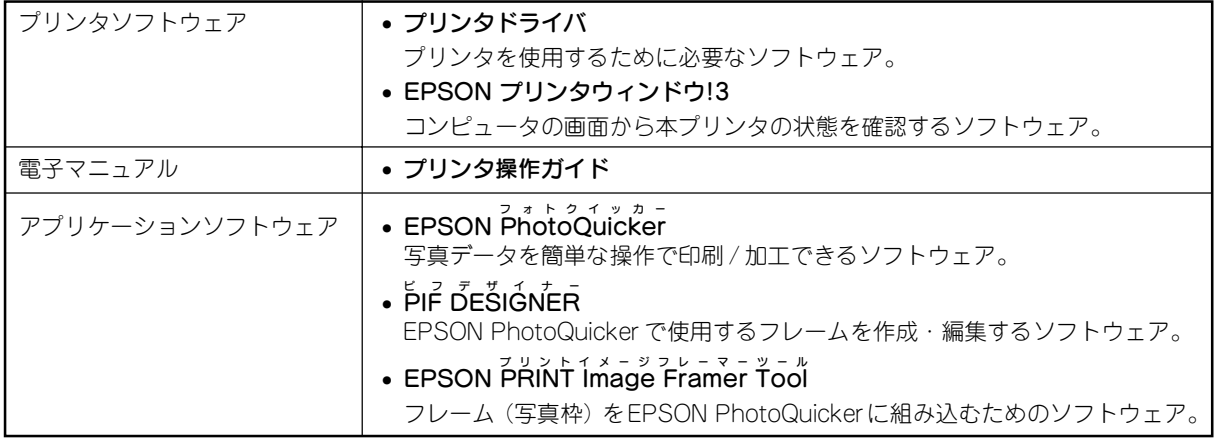

## $\sqrt{2}$ 注意

- 上記ソフトウェアは必ず本書の手順説明に従ってインストールしてください。
- Windows 2000 にインストールする場合は、管理者権限のあるユーザー(Administrators グループに属するユーザー)で ログオンする必要があります。
- Windows XPにインストールする場合は、「コンピュータの管理者」アカウントのユーザーでログオンする必要がありま す。「制限」アカウントのユーザーではインストールできません。Windows XP をインストールしたときのユーザーは「コ ンピュータの管理者」アカウントになっています。

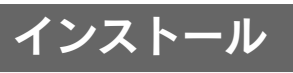

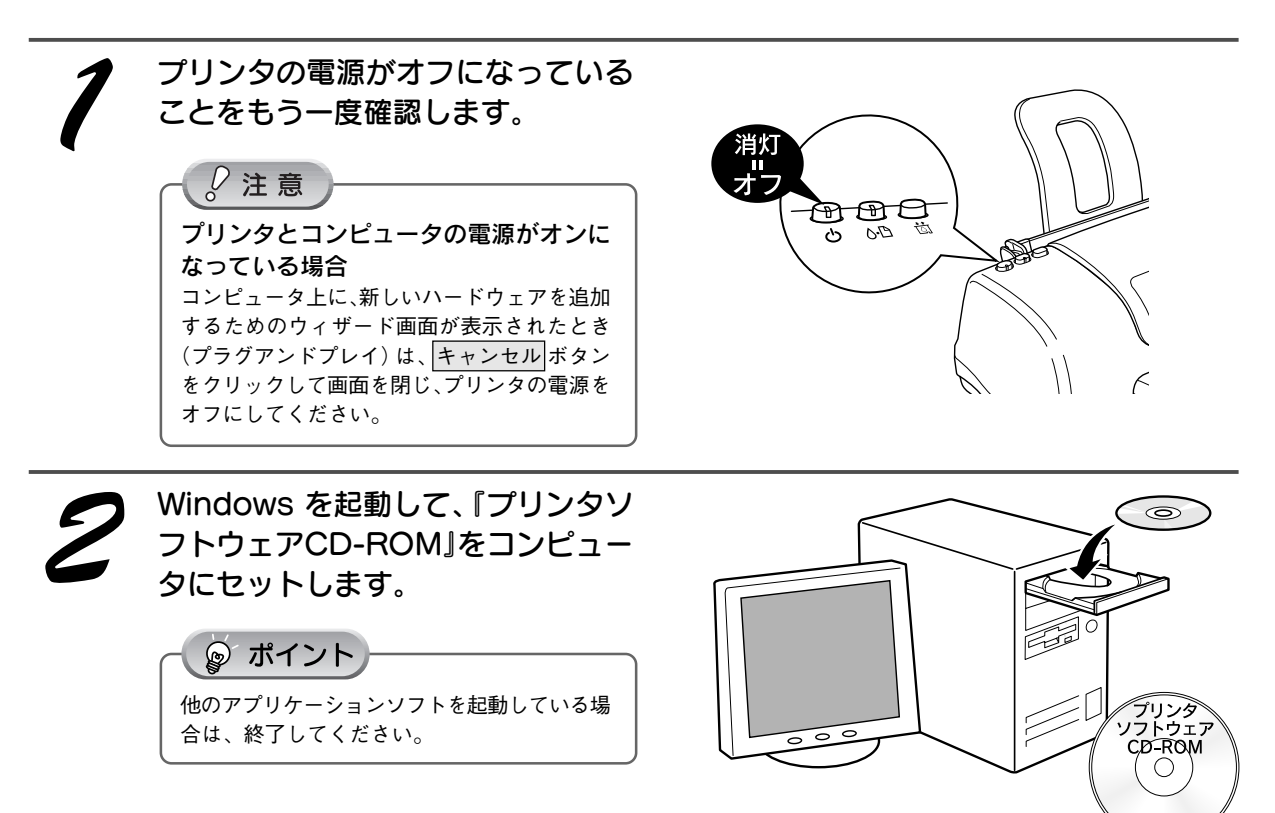

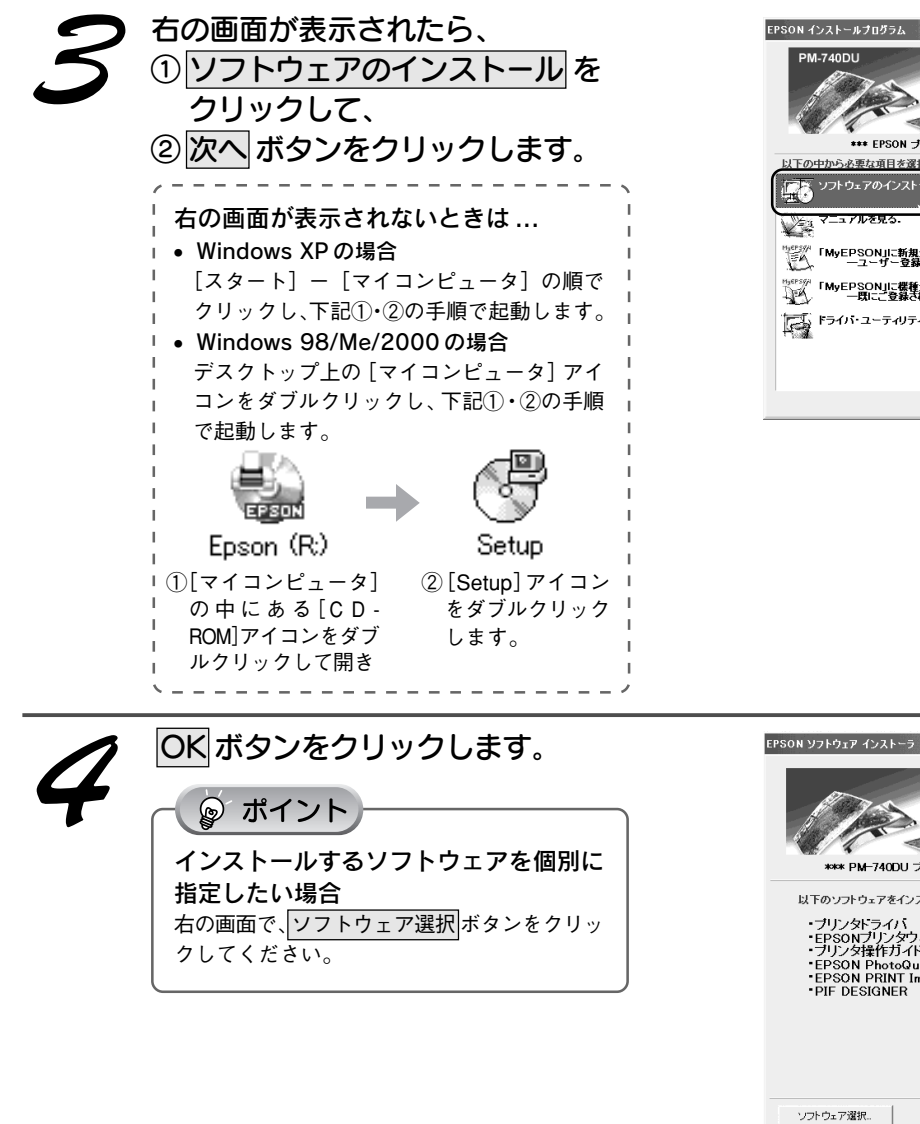

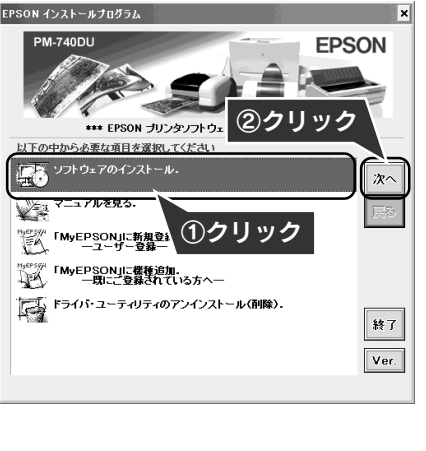

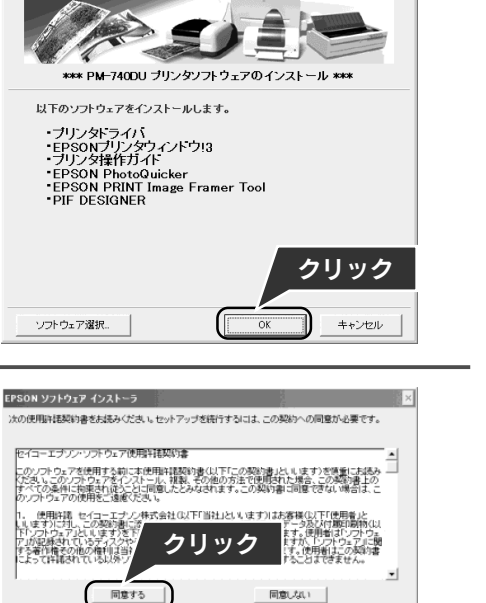

同意しない

 $\vert x \vert$ 

**EPSON** 

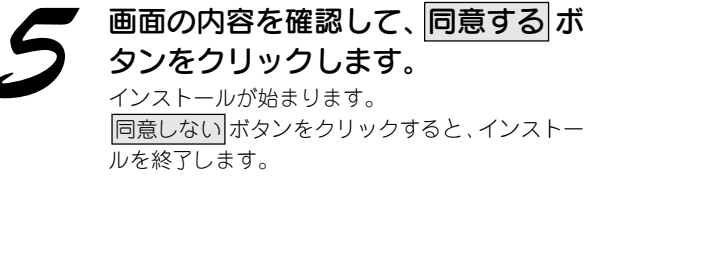

■■■次ページへ進みます。■■■■

ソ フ ト ウ ェ ア の イ ン ス ト ー ル

## 2. ソフトウェアのインストール Windows でのインストール(つづき)

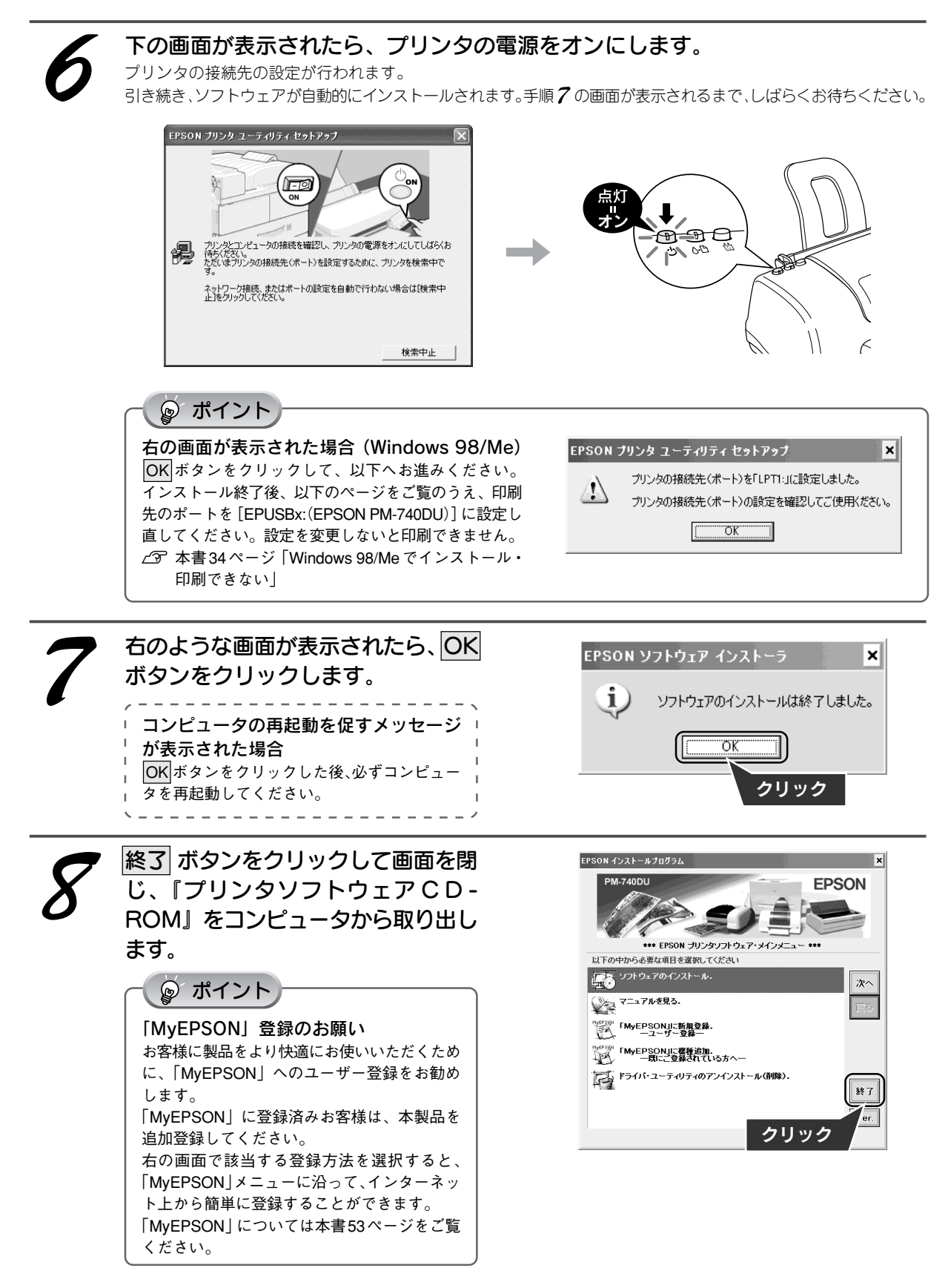

以上で、Windows でのインストールは終了です。 これで印刷するための準備ができました。

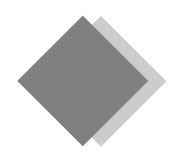

# 2. ソフトウェアのインストール Macintosh でのインストール

# インストールの前に

本製品を使用するために必要な以下のソフトウェアと電子マニュアルをインストールします。(コンピュータに組 み込みます。)

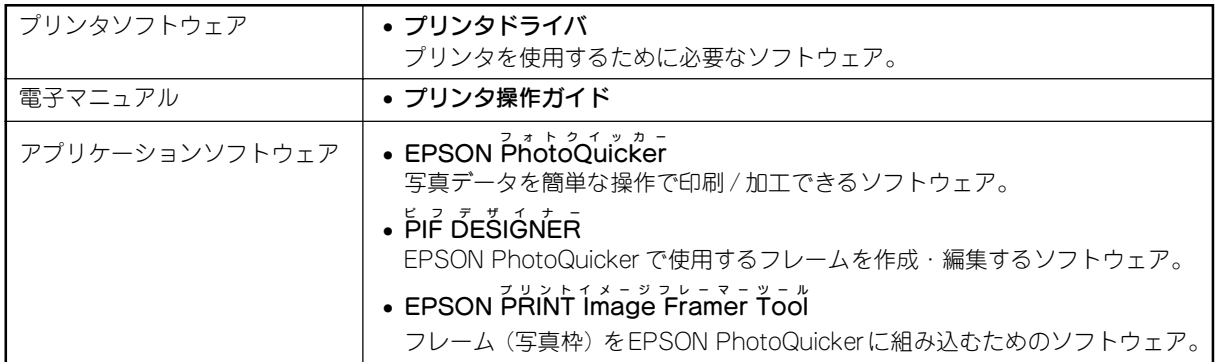

# インストール

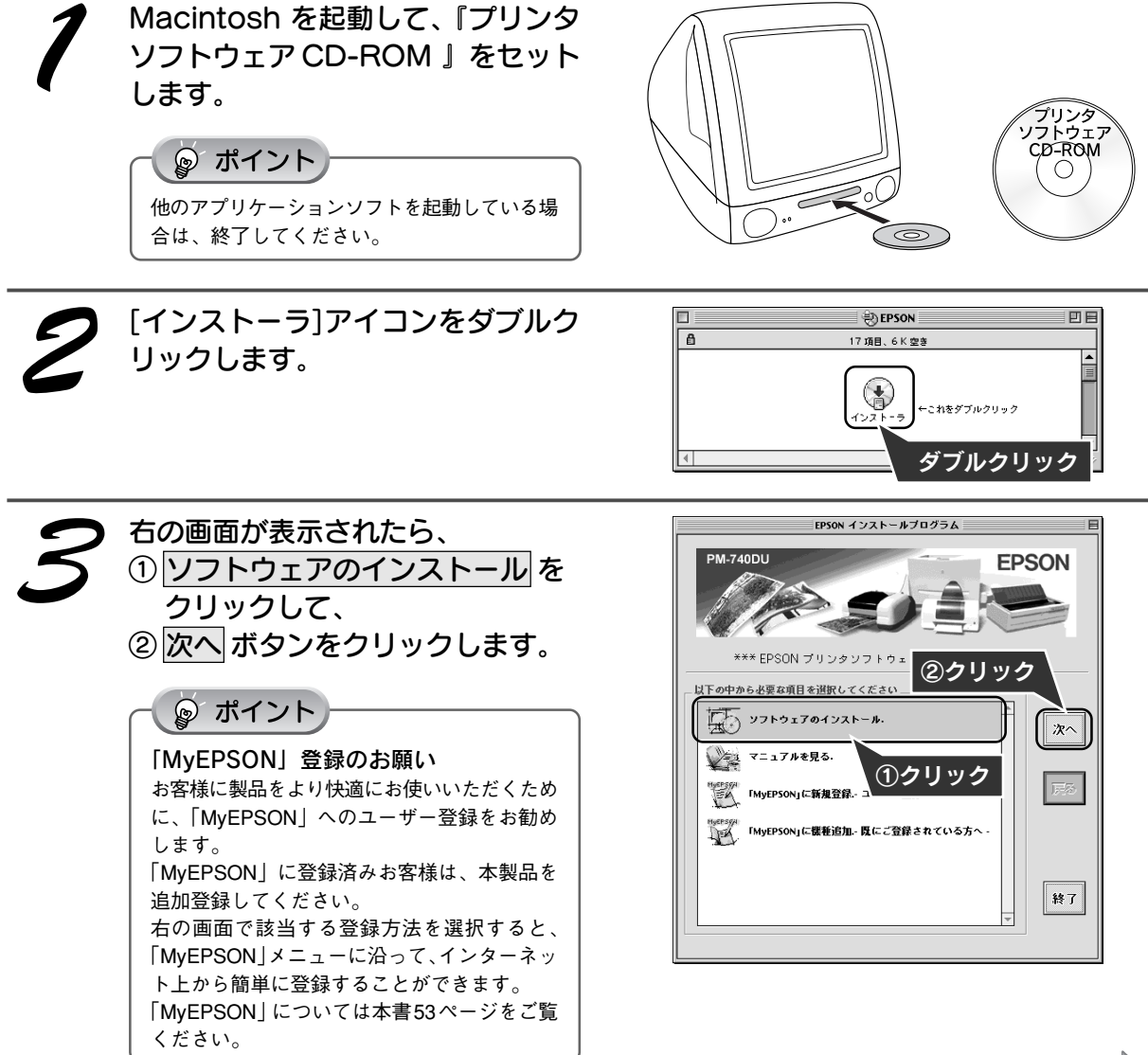

## 2. ソフトウェアのインストール Macintosh でのインストール(つづき)

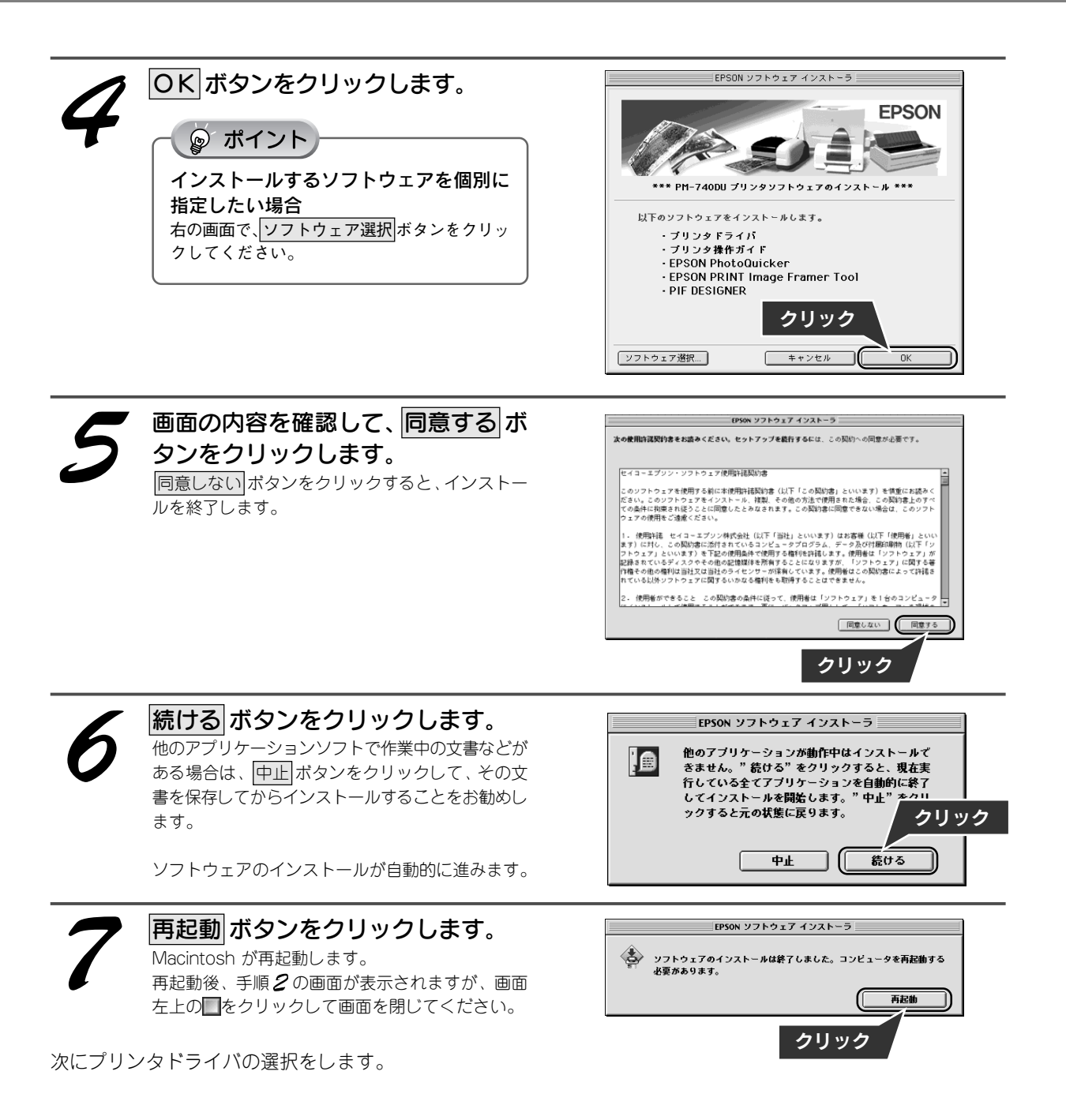

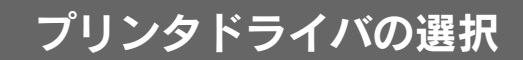

セレクタ画面で PM-740DU を使用して印刷するための設定を行います。

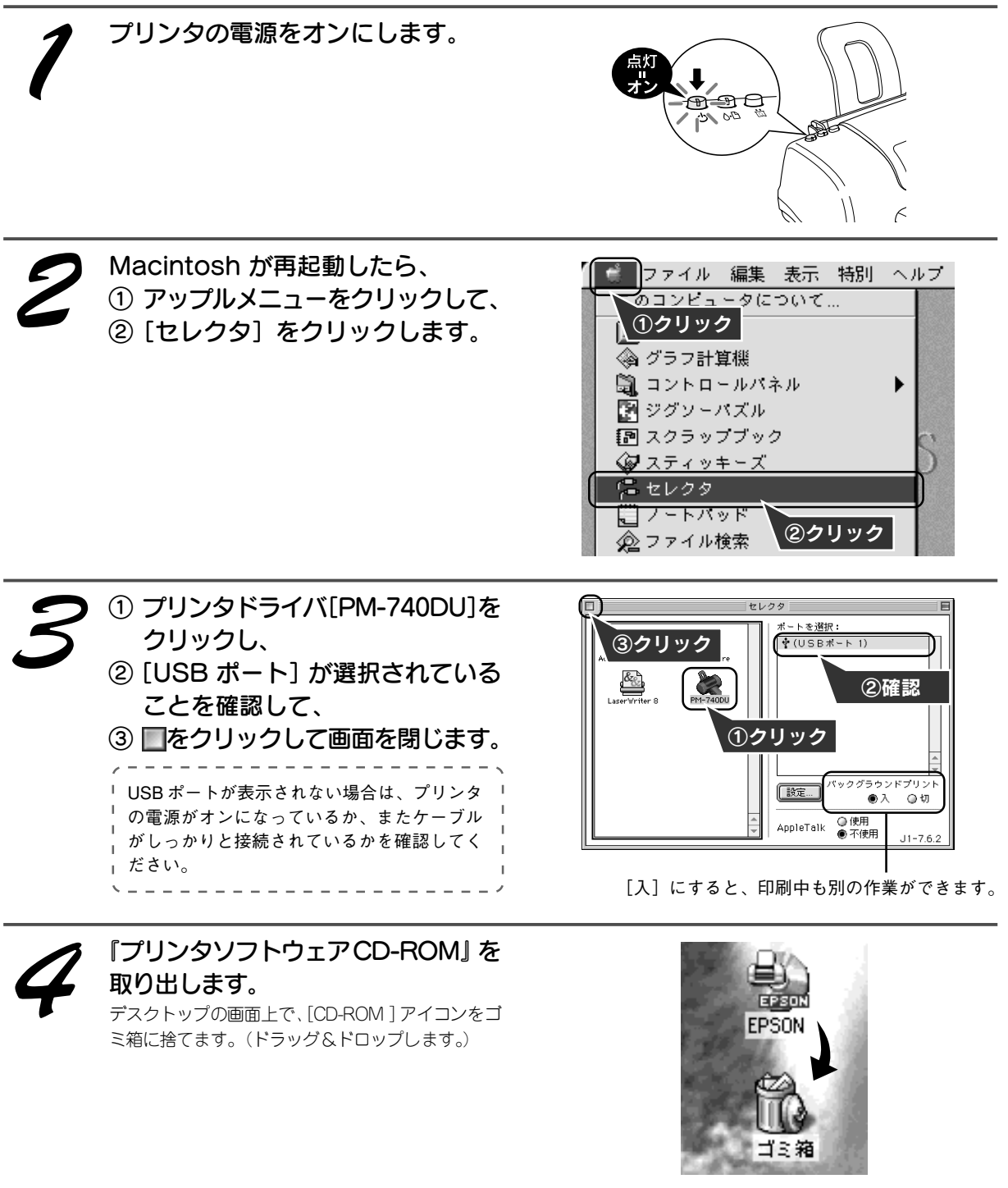

以上で、Macintosh でのインストールは終了です。 これで印刷するための準備ができました。

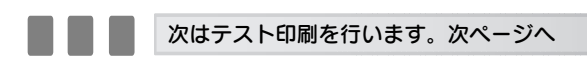

ソ フ ト ウ ェ ア の イ ン ス ト ー ル

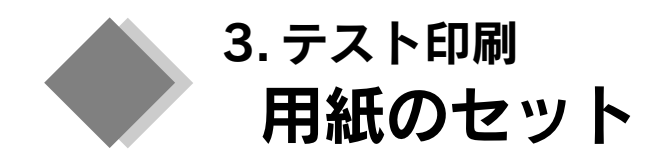

テスト印刷を行うための用紙をセットします。

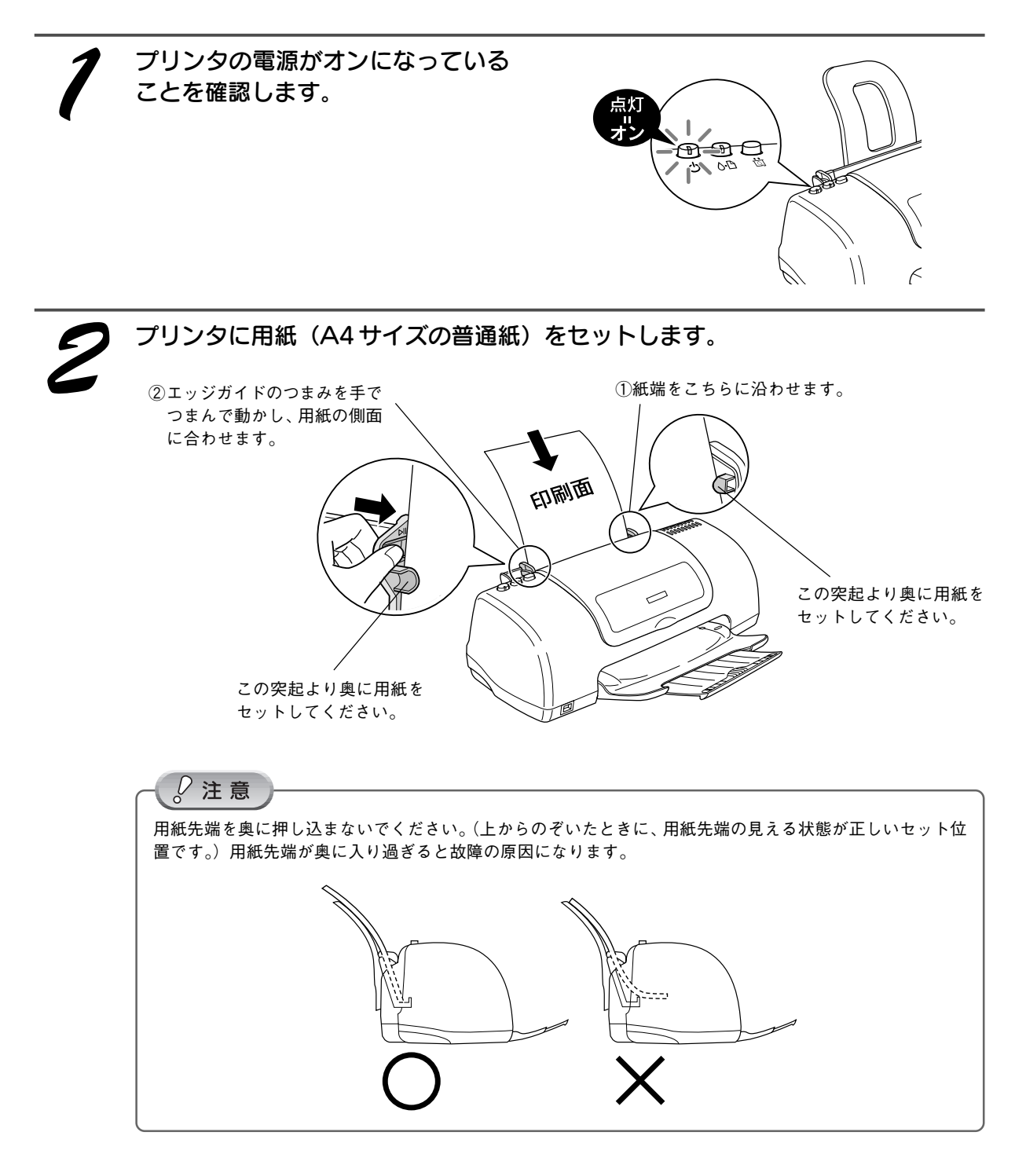

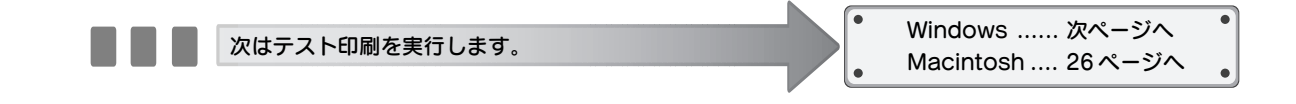

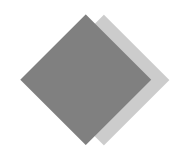

# 3. テスト印刷 Windows でのテスト印刷

『プリンタ操作ガイド(電子マニュアル)』のテスト印刷用サンプルを印刷し、プリンタの準備が正しくでき ているか確認してみましょう。

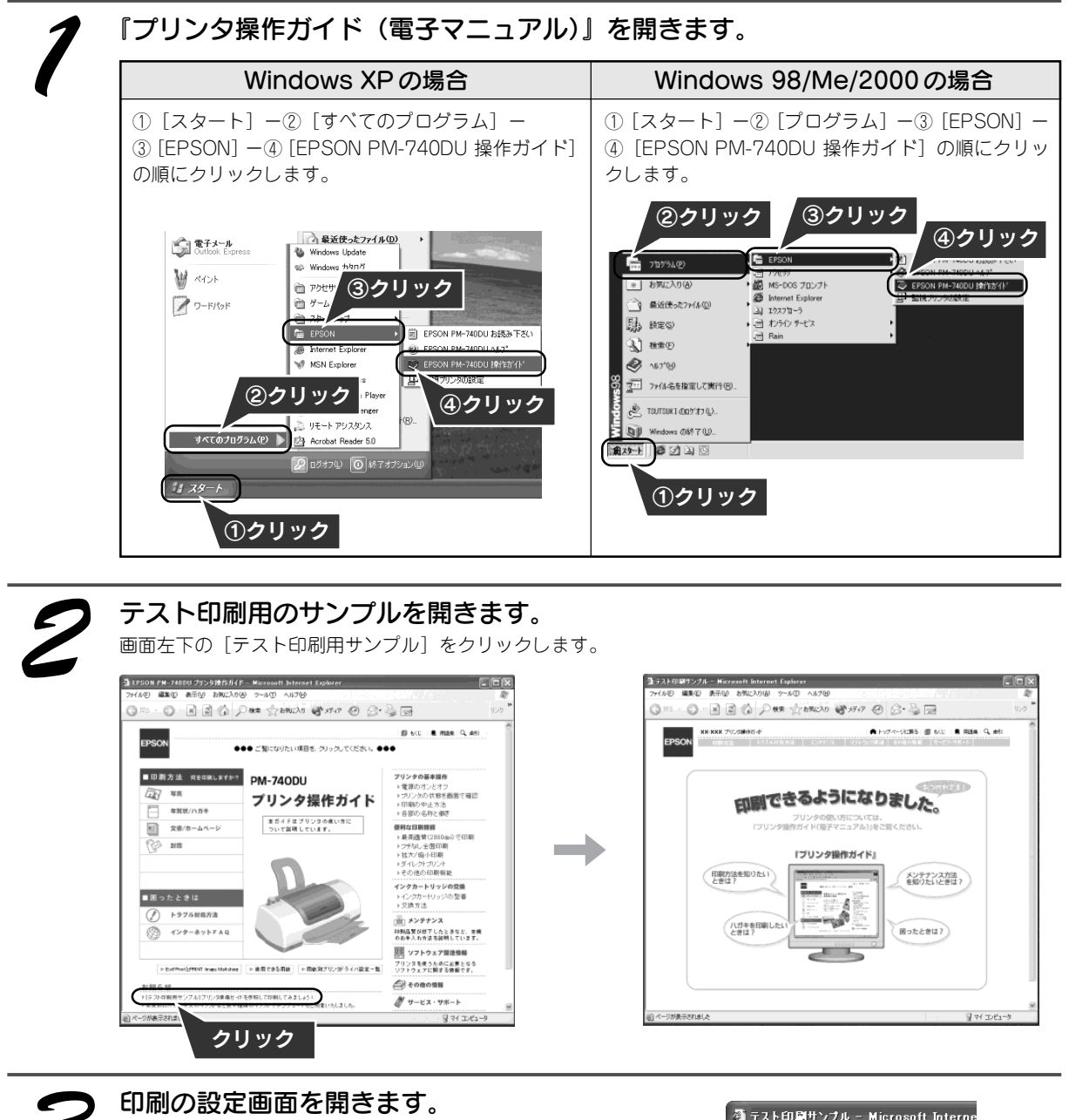

テ ス ト 印 刷

①[ファイル]-②[印刷]の順にクリックします。

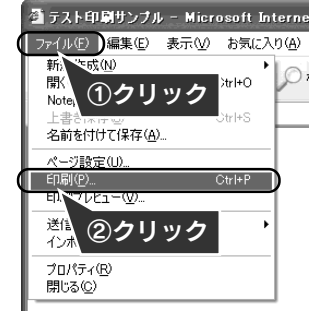

■■■次ページへ進みます。■■■■

## 3. テスト印刷 Windows でのテスト印刷 (つづき)

印刷を実行します。 印刷 ボタンまたは OK ボタンをクリックします。 Windows 2000/XPの場合 Windows 98/Meの場合 **EUST**  $|?|X|$ 各印刷  $[2]$ フリンタ 全般 オプション プリンタ名(N): [日記の】】 コンコントリンク  $\blacksquare$   $\blacksquare$   $\blacksquare$   $\blacksquare$   $\blacksquare$   $\blacksquare$   $\blacksquare$   $\blacksquare$   $\blacksquare$ プリンタの選択 状態<br>種類所<br>場所 -<br>通常使うプリンタ: オンライン<br>EPSON PM-740DU<br>EPUSB1: ランスの通信<br>| ラブリンタの追加<br>| STEPSON PM-740DU □ ファイルへ出力する(L) **BOOK** -<br>印刷範囲 -|<br>状態: 準備完了<br>|現所:<br>|コメント: コファイルへ出力(E) | 詳細設定(B)  $G \nexists \wedge \overline{\zeta}(A)$ [プリンタの検索(D)... ]  $\kappa^* = 7000$ 中国前  $0$  av.c $0$ 部数(C):  $1 \leq \frac{1}{2}$ ※① △現在のページ(1) 银银 当単位で印刷 フレームの印刷ー **つページ指定 クリック** ○ 表示されたとおりに印刷する()  $\sqrt{2}$   $\sqrt{2}$   $\sqrt{2}$   $\sqrt{2}$  $\overline{\mathbb{P}}$ あを印刷する  $\Box$ クリック 。<br>明化印刷する(R ■ (■ ED ) キャンセル | 通用(A) ■ リンク ドキュメントをすべて印刷 ·<br>1周する(B)  $\subset$  $\sum_{\infty}$ キャンセル (上記は Windows XP の画面です) (上記は Windows 98 の画面です) 印刷結果を確認します。 **UPSON** REAL PLOWERS Atores Bot Brak Que 右の図のように印刷できましたか? 印刷できるようになりました。 **THE REAL PROPERTY AND REAL PROPERTY** *<u>Figures</u>*  $(1.014)$  $B = E \triangle B(L)$  $\overline{\phantom{a}}$ -7 and canviers - 0 em 印刷できた 印刷できない┺ J プリンタの準備ができました! 本書34~41ページの「トラブル対処方法」 この後は『プリンタ操作ガイド(電子マニュ をご覧ください。 アル)』をご覧いただき、いろいろな印刷に チャレンジしてください。

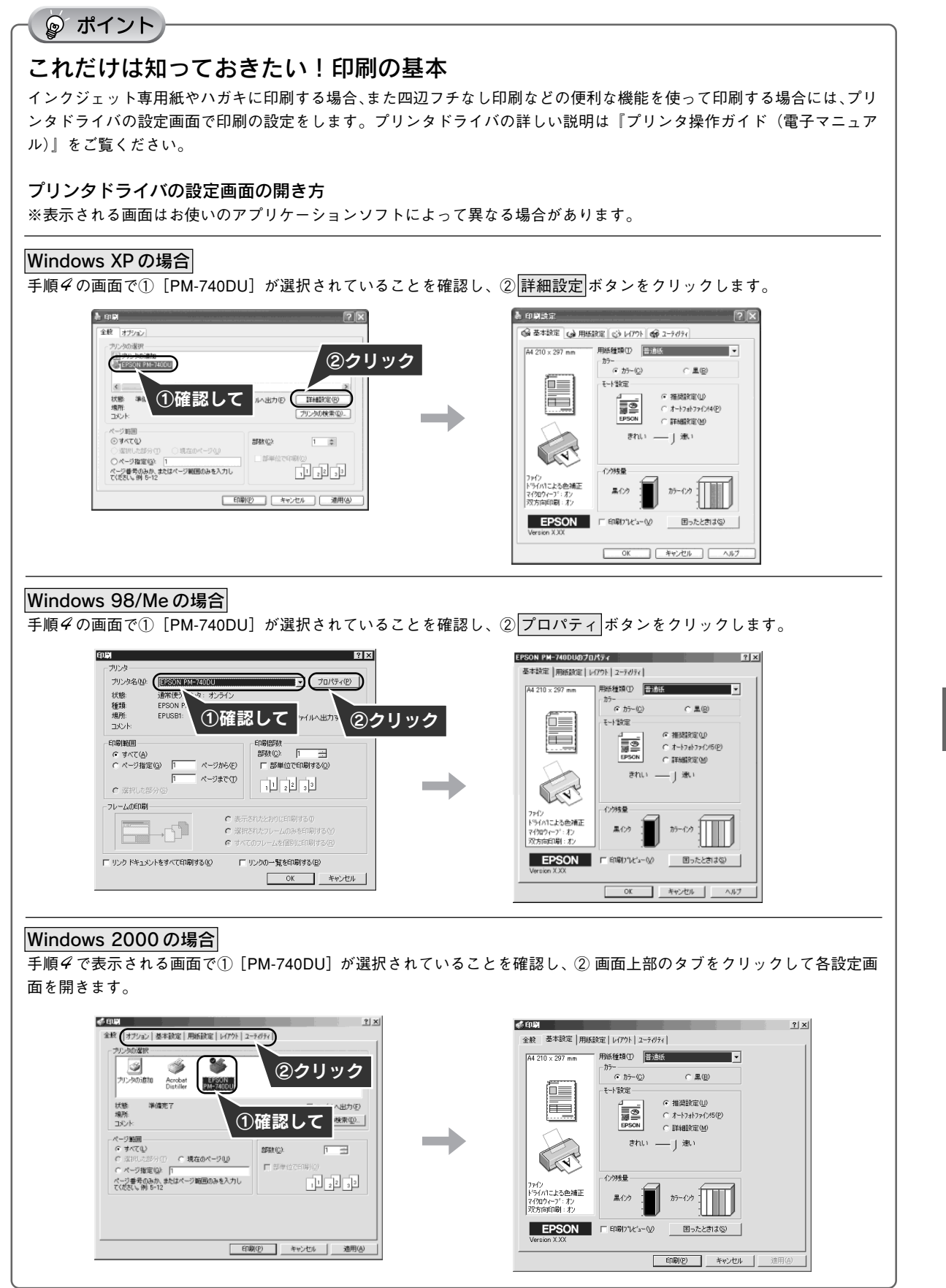

# 3. テスト印刷 Macintosh でのテスト印刷

『プリンタ操作ガイド(電子マニュアル)』のテスト印刷用サンプルを印刷し、プリンタの準備が正しくでき ているか確認してみましょう。

『プリンタ操作ガイド(電子マニュア ル)』を開きます。 ダブルクリックデスクトップ上の[EPSON PM-740DU 操作ガイ ド]アイコンをダブルクリックします。 FPSON R | デスクトップ上に『プリンタ操作ガイド(電子 ) EPSUN PM- 74000 MHz5"/F マニュアル)』のアイコンが表示されていない 場合は、本書 30 ページをご覧ください。 テスト印刷用のサンプルを開きます。 画面左下の「テスト印刷用サンプル]をクリックします。 **R** reso ess.zannu ブリンタ地作ガイド… ■ テスト印刷サンプル  $\begin{tabular}{|c|c|c|c|} \hline $\mathfrak{S}$ & $\mathfrak{M}$ & $\mathfrak{S}_{\mathbb{Z}/2}$ & $\mathfrak{S}_{\mathbb{Z}/2}$ \\ \hline \mathfrak{g}_{\mathbb{R}}$ & $\mathfrak{g}_{\mathbb{Z}/2}$ & $\mathfrak{g}_{\mathbb{R}/2}$ & $\mathfrak{S}_{\mathbb{Z}/2}$ \\ \hline \end{tabular}$ e a GH # KC BRE Q #3 EPSON Attorneys glaco Base Qatt ■印刷方法 #E#WL\*\*\*\* PM-740DU フリンタの<del>植本</del>種作<br>> <u>電源のオンとオフ</u><br>> <u>プリンクの状態を画面で確認</u><br>> <u>印刷の中止方法</u><br>> <u>各部の名称と備き</u> 印刷できるようになりました。  $\begin{picture}(120,115) \put(0,0){\line(1,0){155}} \put(15,0){\line(1,0){155}} \put(15,0){\line(1,0){155}} \put(15,0){\line(1,0){155}} \put(15,0){\line(1,0){155}} \put(15,0){\line(1,0){155}} \put(15,0){\line(1,0){155}} \put(15,0){\line(1,0){155}} \put(15,0){\line(1,0){155}} \put(15,0){\line(1,0){155}} \put(15,0){\line(1,0){155$ プリンタ操作ガイド ンタの使い方につ まガイドはブリンタの美い方に<br>っいて試明しています。 ŏ 文書/ホームペーシ \* Windows Hart - Inc.<br>- 最新な印刷機器<br>- 最高面積(2010-010)で印刷<br>- 社大/宿小印刷<br>- オイルクトプリント<br>- その他の印刷個誌 m. ह  $\sim$ 「ブリンタ操作ガイド」  $\begin{bmatrix} 1 & 0 & 0 & 0 & 0 & 0 \\ 0 & 0 & 0 & 0 & 0 & 0 \\ 0 & 0 & 0 & 0 & 0 & 0 \\ 0 & 0 & 0 & 0 & 0 & 0 \\ 0 & 0 & 0 & 0 & 0 & 0 \\ 0 & 0 & 0 & 0 & 0 & 0 \\ 0 & 0 & 0 & 0 & 0 & 0 \\ 0 & 0 & 0 & 0 & 0 & 0 \\ 0 & 0 & 0 & 0 & 0 & 0 \\ 0 & 0 & 0 & 0 & 0 & 0 & 0 \\ 0 & 0 & 0 & 0 & 0 & 0 & 0 \\ 0 & 0 & 0 &$ 印刷方法 (メンテナンス方法) - インクカートリッジの交換<br>- メ<u>ィンクカートリッジの交換</u><br>- <u>マ決方法</u>  $\blacksquare \boxplus \triangleright \texttt{f} \texttt{t} \in \mathfrak{F} \boxtimes \ldots$ -4 **● トラブル射処方法** 八ガキを印刷 困ったときは?) ■ メンテナンス  $\bigotimes$  インターネットFAQ 。<br>印刷品質が新下したときなど、本情<br>のお手入れ方法を証明しています。 an in |<br>|00||ソフトウェア関連情報<br>|ソフトウェアに関する情報です。 Mutolog ト後期できる用紙 ト用紙刻プリングドライバ設定一覧 **Denmon** ? \*\*\*\*\*\*\*\*\*\* 0 en Fを参照して印刷してみまく  $\#$   $v$ - $v$  $x$ - $v$  $n$ - $\sim$ クリック

### 印刷するファイルの用紙設定を確認します。

①[ファイル]-②[用紙設定]の順にクリックし、用紙の設定画面を表示します。 テスト印刷用サンプルはA4、縦方向です。この設定になっていることを確認し、③ OK ボタンをクリックします。

 $\rightarrow$ 

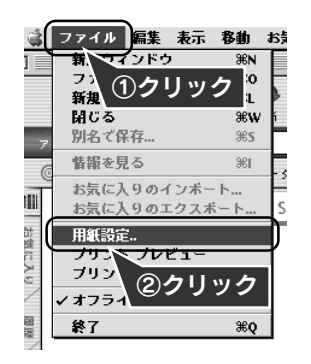

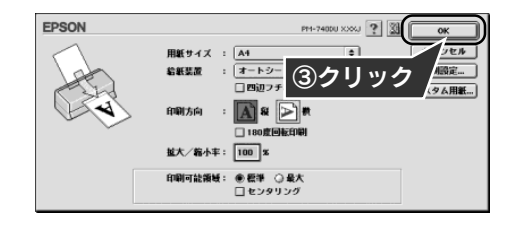

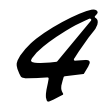

### 印刷を実行します。

①[ファイル]-②[プリント]の順にクリックし、印刷の設定画面を表示します。 3 印刷 ボタンをクリックします。

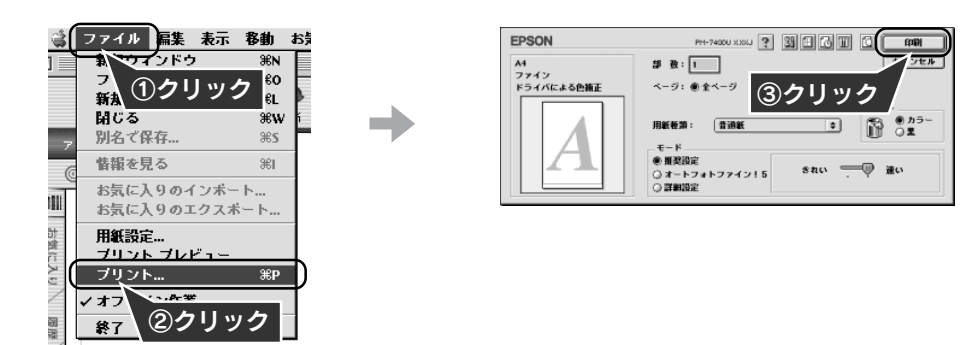

## ◎ ポイント

### これだけは知っておきたい!印刷の基本

インクジェット専用紙やハガキに印刷する場合、また四辺フチなし印刷などの便利な機能を使って印刷する場 合には、手順 3·4で表示したプリンタドライバの設定画面で設定をします。 プリンタドライバの詳しい説明は『プリンタ操作ガイド(電子マニュアル)』をご覧ください。 ※プリンタドライバの設定画面はお使いのアプリケーションソフトによって異なる場合があります。

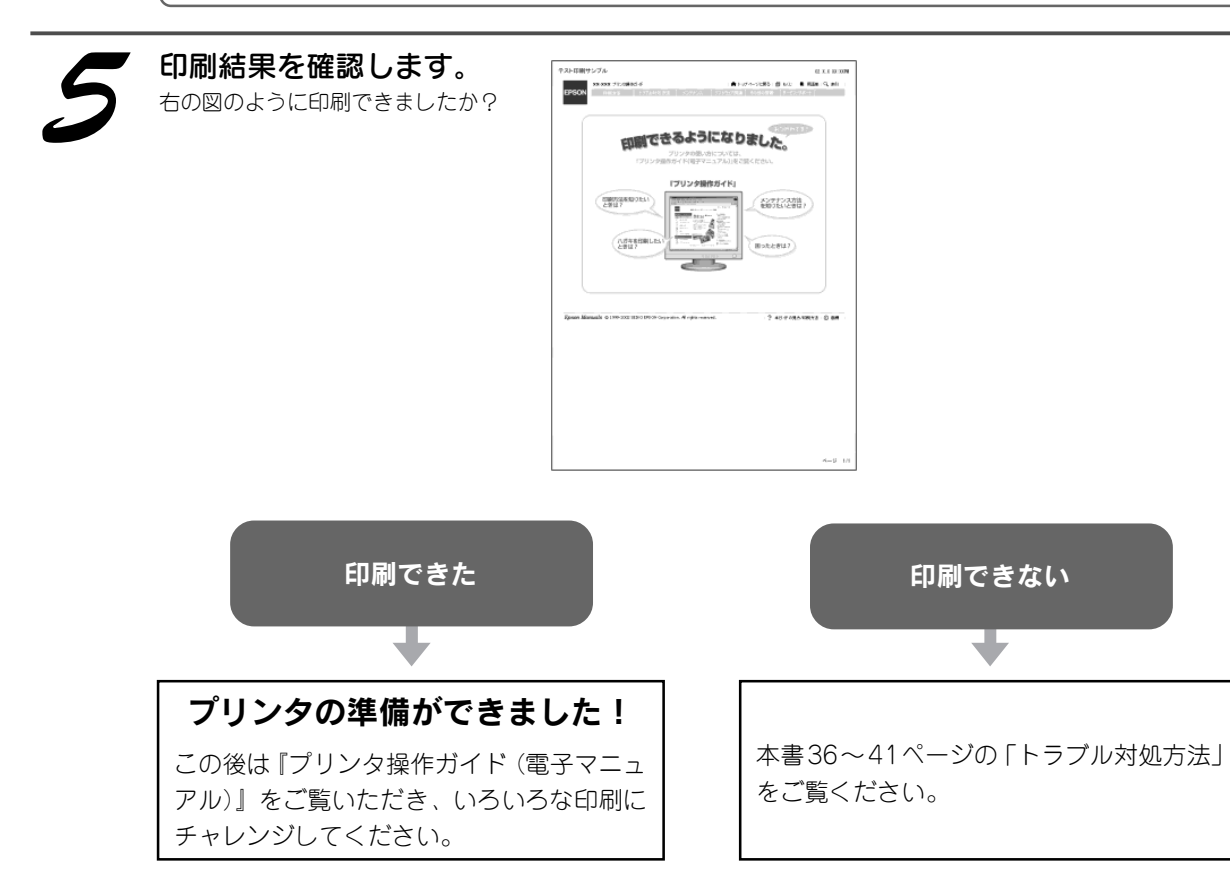

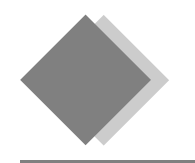

4. プリンタの使い方を知りたい 『プリンタ操作ガイド(電子マニュアル)』について

本製品の使い方は、プリンタソフトウェアと同時にインストールされた『プリンタ操作ガイド(電子マニュ アル)』で説明しています。『プリンタ操作ガイド(電子マニュアル)』の主な記載内容は次の通りです。

◎ ポイント

『プリンタ操作ガイド(電子マニュアル)』は、コンピュータ画面上でご覧いただく電子マニュアルです。 起動方法と使い方は本書 30 ~ 31 ページをご覧ください。

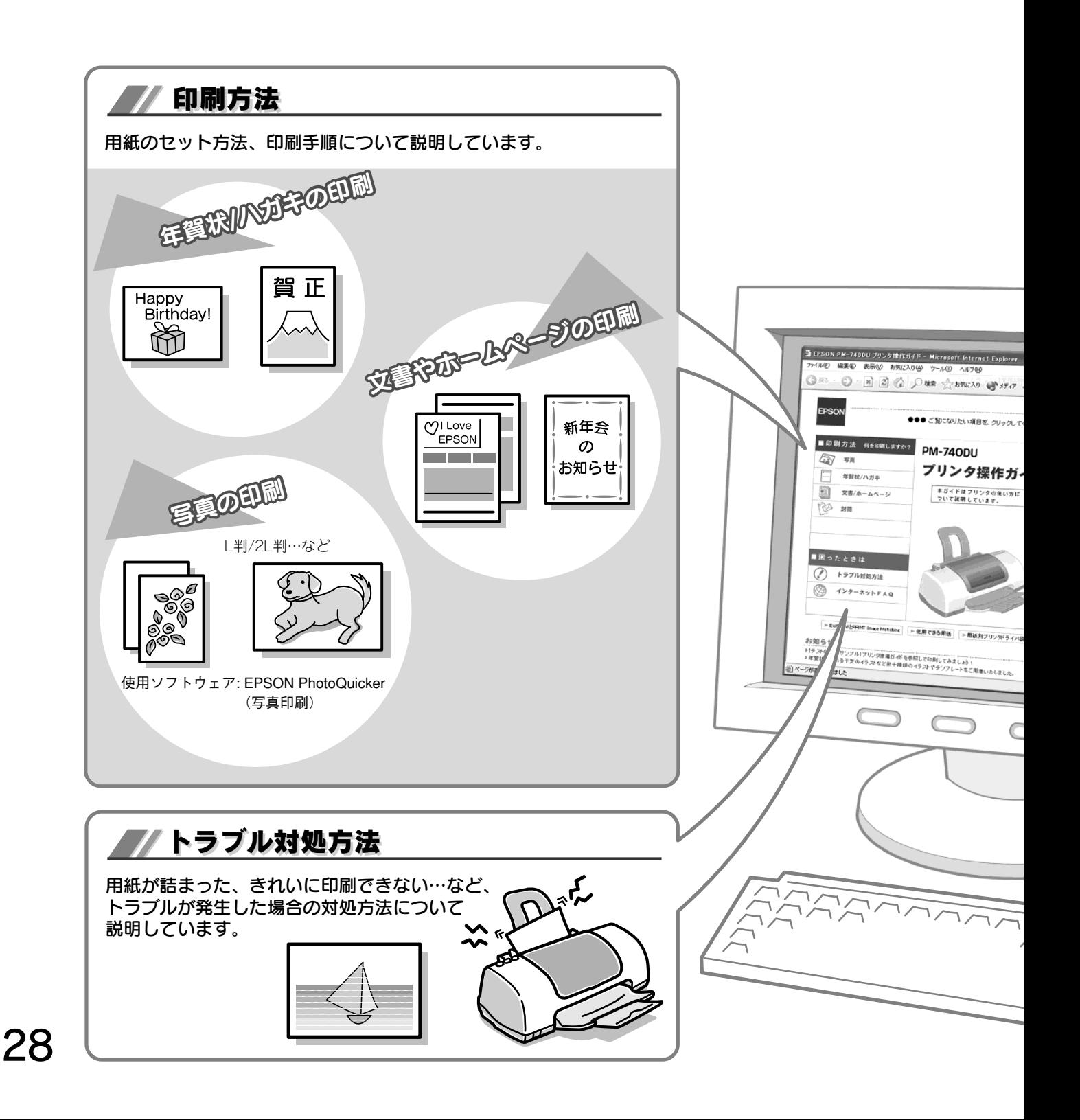

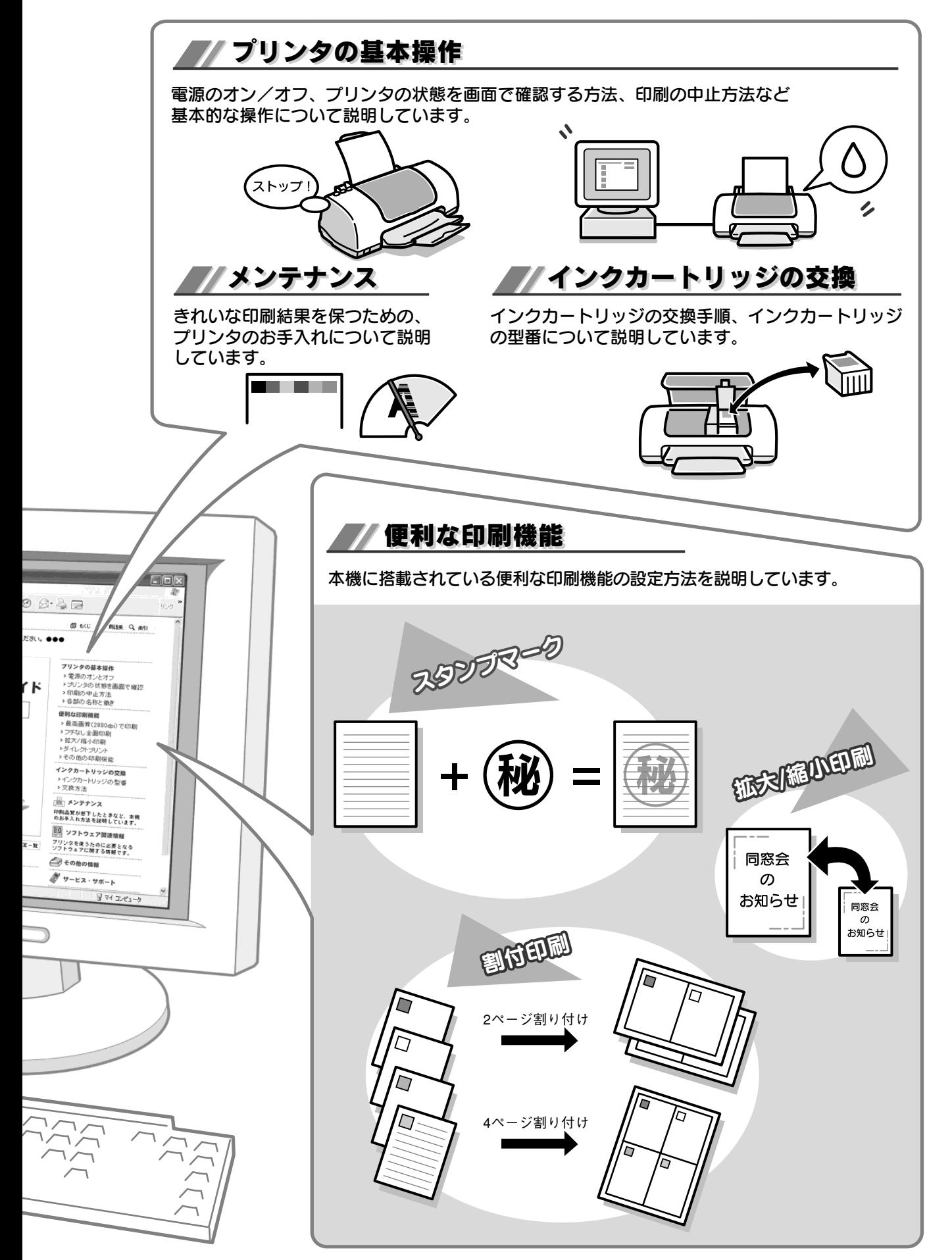

プリンタの使い方を知りたい

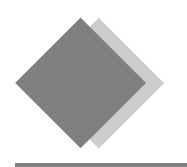

4. プリンタの使い方を知りたい 『プリンタ操作ガイド(電子マニュアル)』の見方

『プリンタ操作ガイド(電子マニュアル)』の起動方法と操作方法について説明します。

## ◎ ポイント

- •『プリンタ操作ガイド(電子マニュアル)』は、Internet Explorer(Version 4.0.1 以上)または Netscape(Version 4.7 以 上)などのブラウザでご覧ください。
- •『プリンタ操作ガイド(電子マニュアル)』をインストールしていない場合は、コンピュータに『プリンタソフトウェア CD-ROM』をセットし、表示された画面から起動してください。

# Windows での起動方法

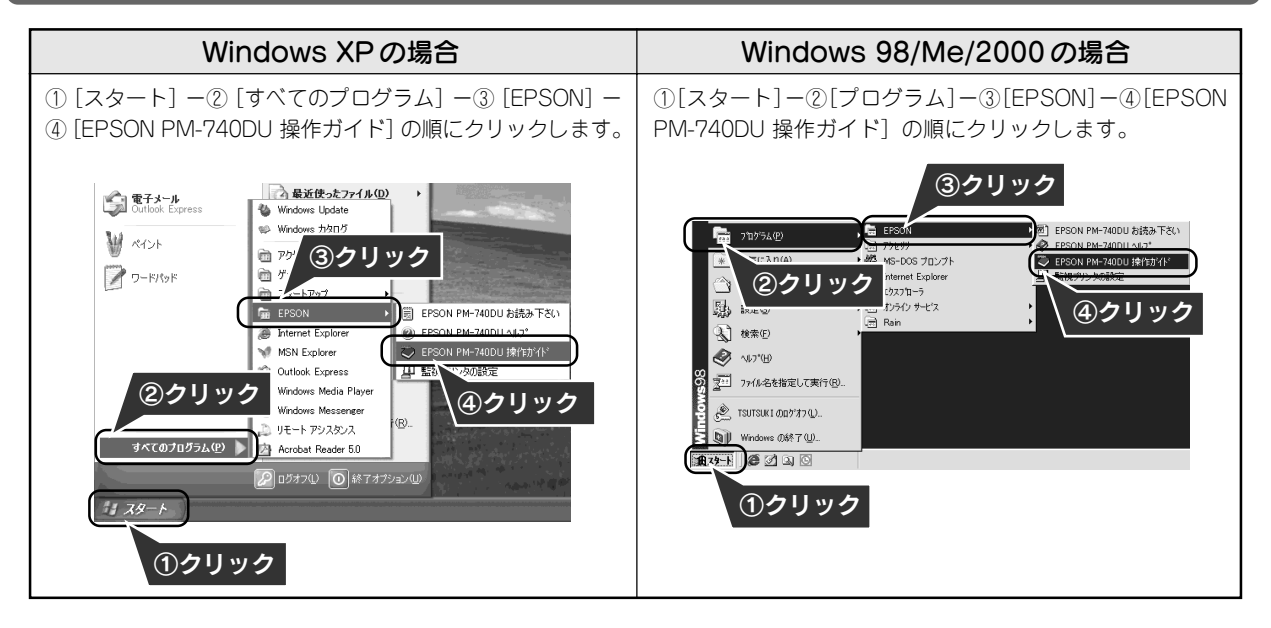

## Macintosh での起動方法

デスクトップ上の [EPSON PM-740DU 操作ガイド]の アイコンをダブルクリックして起動します。

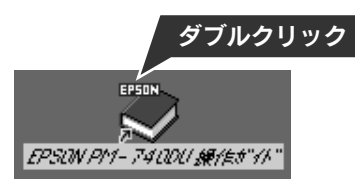

## ◎ ポイント デスクトップ上に [EPSON PM-740DU 操作ガイド]のアイコンがない場合 ①ハードディスク内の[EPSON PM-740DU マニュアル]フォルダをダブルクリックして開き、②[EPSON PM-740DU 操 作ガイド]アイコンをダブルクリックして起動します。

# 『プリンタ操作ガイド(電子マニュアル)』の使い方

## 基本操作

☆(カーソル)が、いマークに変わる項目をクリックすると、画面が切り替わります。

## 『プリンタ操作ガイド(電子マニュアル)』トップページ

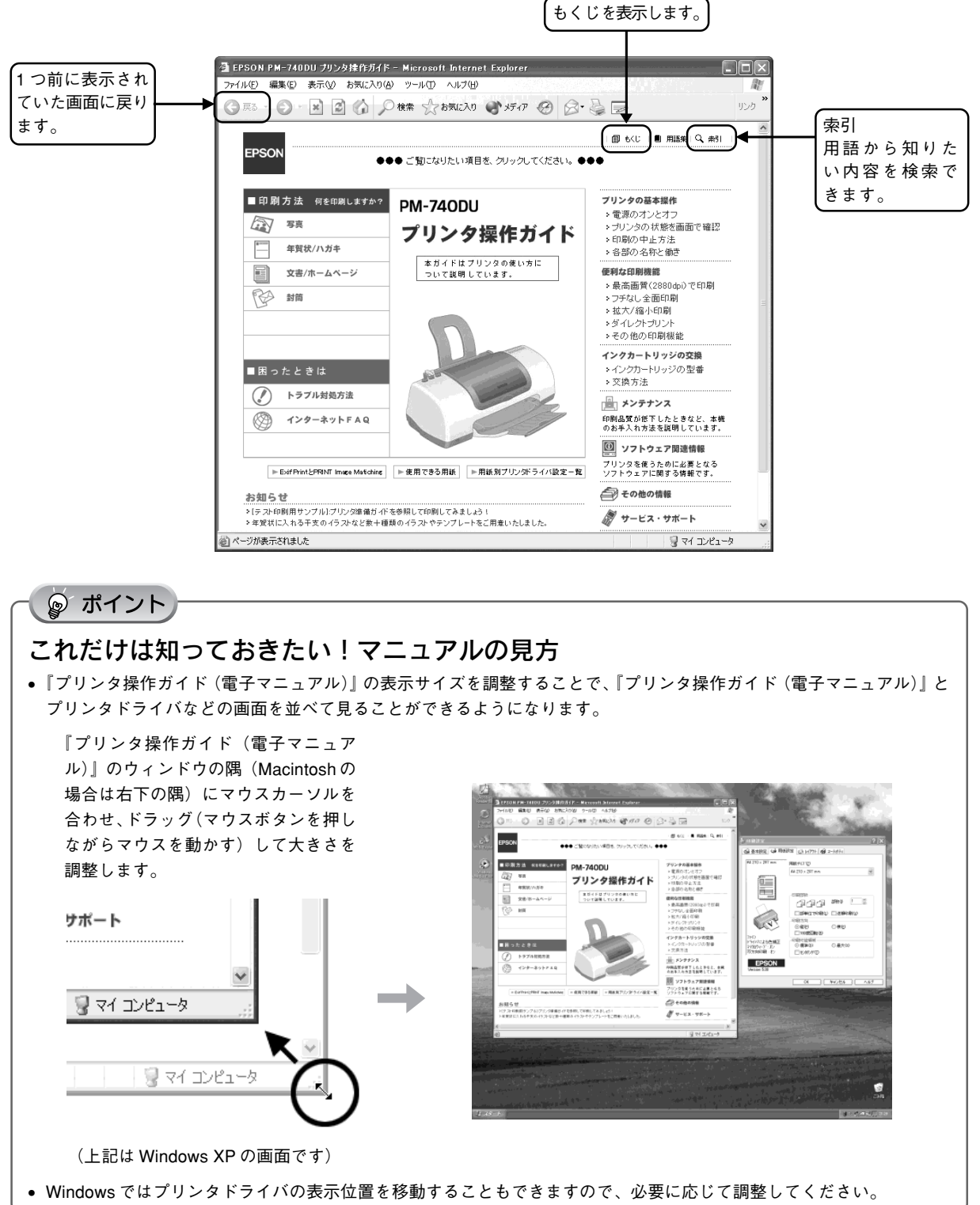

プ リ ン タ の 使 い 方 を 知 り た い

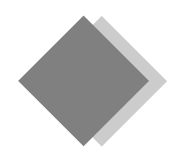

4. プリンタの使い方を知りたい デジタルカメラからのダイレクトプリント

ダイレクトプリントとは、特定のデジタルカメラと本プリンタをUSBケーブルで接続することにより、コン ピュータを介さずに、デジタルカメラの画像を本プリンタに直接印刷できる機能です。

# 接続できるデジタルカメラ

ご利用のデジタルカメラが、本プリンタと接続できるかについては、ご利用のデジタルカメラの取扱説明書など でご確認ください。

## デジタルカメラとの接続

デジタルカメラに同梱されているプリンタ接続ケーブルを使って、デジタルカメラと本プリンタを接続します。

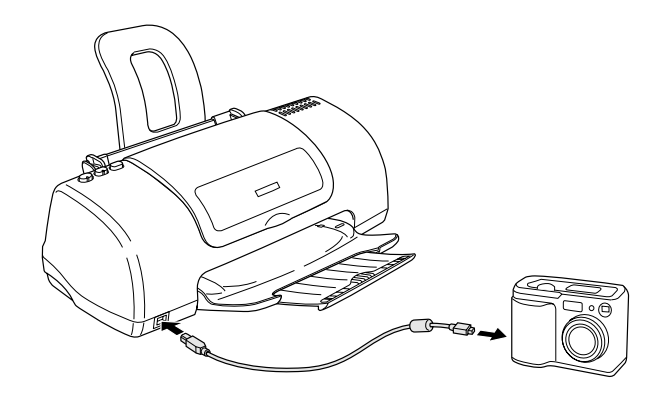

 $\sqrt{a}$ 注意

必ず、デジタルカメラに同梱されているプリンタ接続ケーブルを使用して、直接接続してください。コンピュータと接続す るタイプの USB ケーブルはご使用になれません。

## ◎ ポイント

プリンタ側の USB ケーブルの差し込み口は前面と背面の 2 箇所にありますが、どちらに差しても、差し替えてもかまいま せん。

# 印刷できる用紙の種類

ダイレクトプリントが可能な用紙の種類 / サイズ / 一度にセットできる枚数は、下表の通りです。

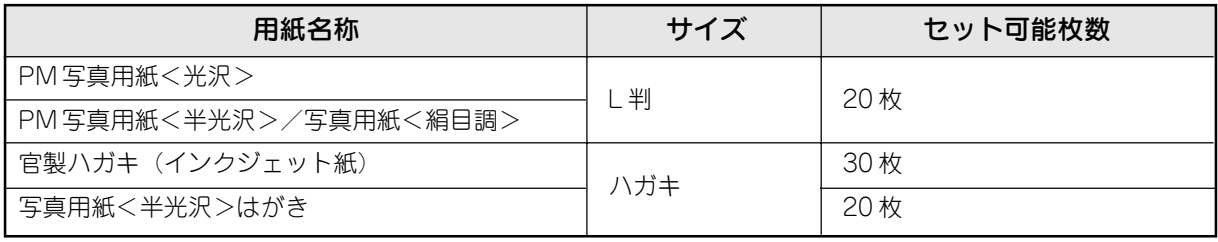

2003 年 3 月現在

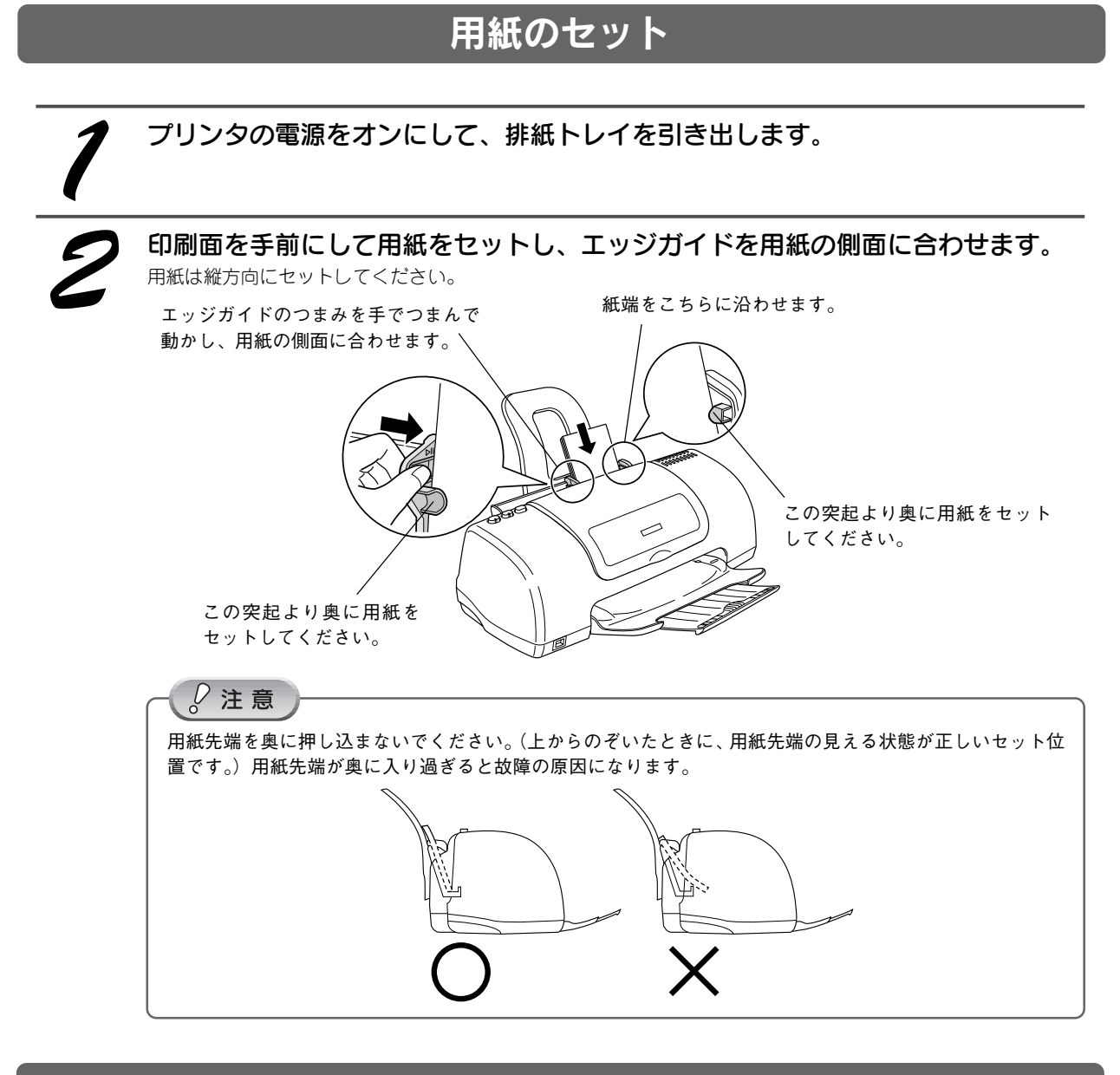

印刷方法

デジタルカメラで印刷設定をして、印刷を実行します。

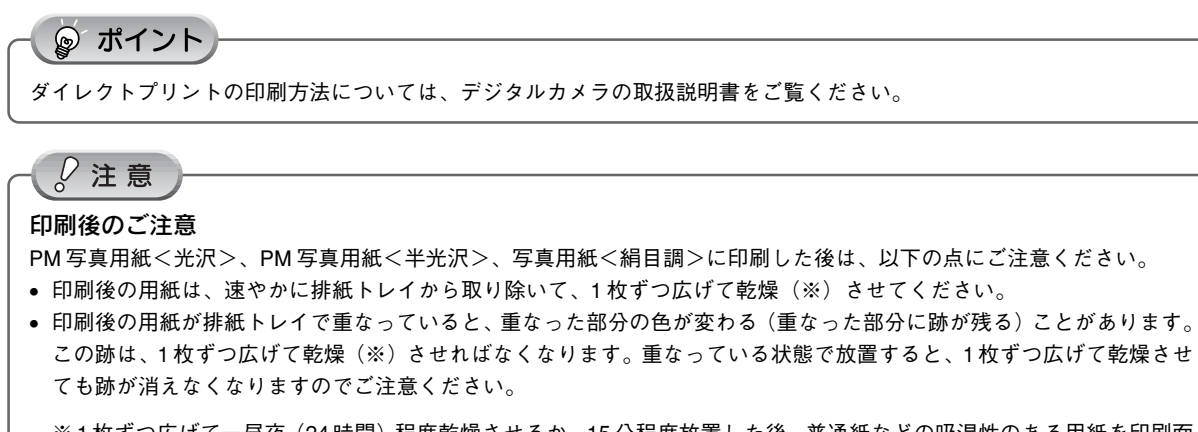

※1枚ずつ広げて一昼夜(24時間)程度乾燥させるか、15 分程度放置した後、普通紙などの吸湿性のある用紙を印刷面 に重ねて乾燥させてください。

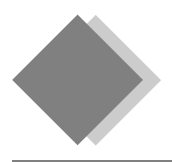

# こんなときには トラブル対処方法

# Windows 98/Me でインストール・印刷できない

Windows 98/Me をご利用の場合に、本書の手順通りにインストールが進まなかったり、正常に印刷ができない ときは、次の手順に従って解決してください。

① プリンタを利用するために必要なソフトウェアが正常にインストールされていますか?

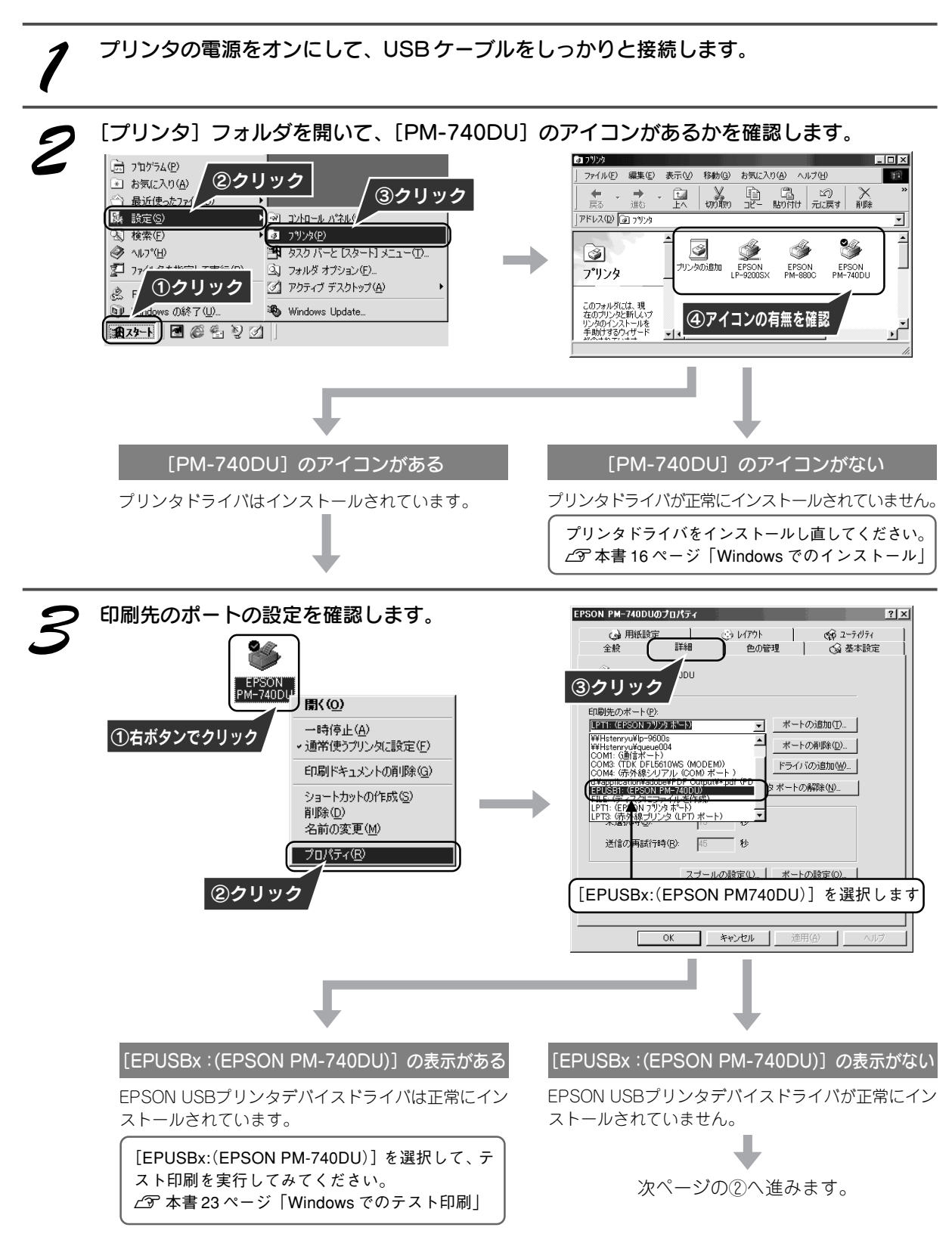

## ②インストールが不完全な状態で終了している可能性があります。プリンタドライ バ /EPSON プリンタウィンドウ!3、続いて EPSON USB プリンタデバイスドラ イバの順で一旦削除し、再度インストールします。

プリンタの電源をオフにします。 電源 スイッチを約 1 秒間押したままにし、電源ランプが点滅し始めたら離します。

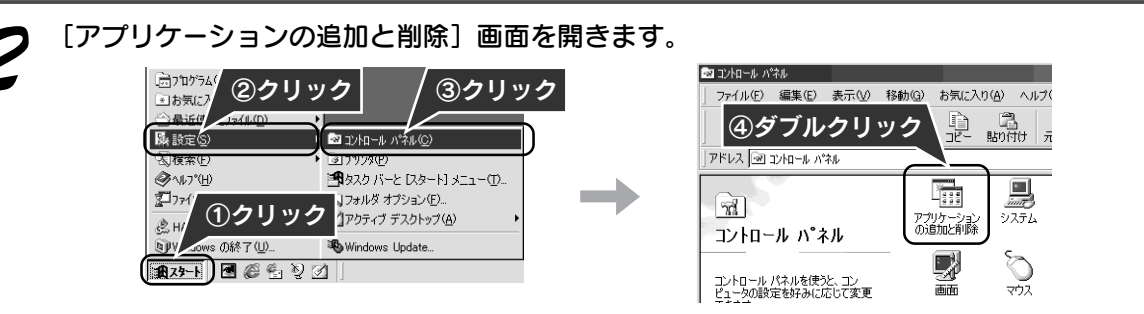

[EPSONプリンタドライバ・ユーティリティ]をダブルクリックし、[EPSON PM-740DU] を選択して、OK ボタンをクリックします。

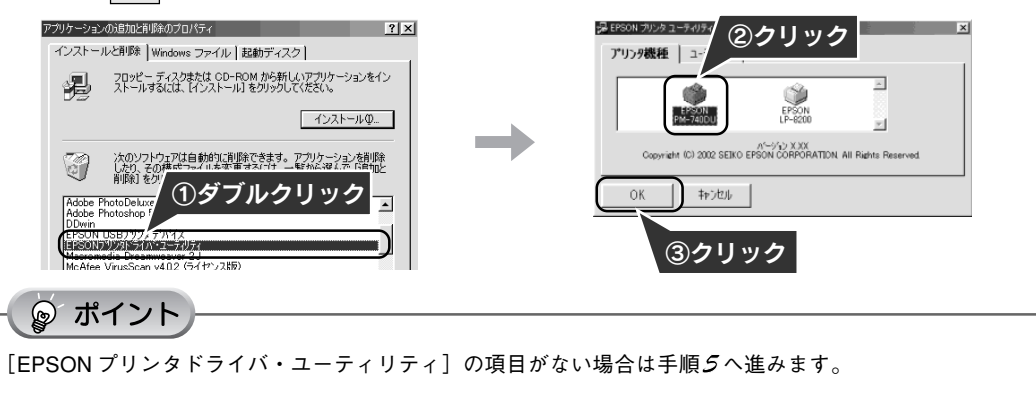

EPSON プリンタウィンドウ!3 とプリンタドライバの削除を実行します。

画面の指示に従って はい (OK) ボタンをクリックします。「警告ー通常使うプリンタは削除されています。」とい うメッセージが表示された場合でも OK ポタンをクリックして問題ありません。

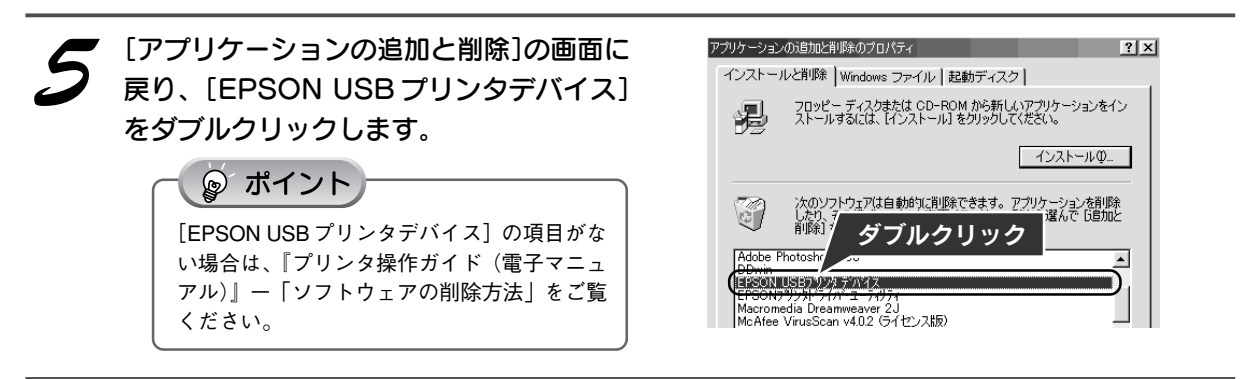

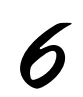

EPSON USB プリンタデバイスドライバの削除を実行します。 画面の指示に従って はい ボタンをクリックします。しばらくするとコンピュータが再起動します。

ソフトウェアをインストールし直します。 s本書 16 ページ「Windows でのインストール」

# 用紙が詰まった

紙詰まりが発生した場合は、無理に引っ張らずに、次の手順に従って用紙を取り除いてください。

#### プリンタの電源をオフにして、プリンタカバーを開けます。

#### 用紙を静かに引き抜きます。

途中から破れてしまった場合は、プリンタ内に用紙が残らないように完全に取り除いてください。

プリンタカバーを閉じ、電源をオンにして、用紙をセットし直します。

### ☞ ポイント

用紙が切れてプリンタ内部に残り、取れなくなってしまった場合は、無理に取ろうとしたりプリンタを分解し たりせずに、お買い求めいただいた販売店、またはエプソンの修理窓口へご相談ください。 お問い合わせ先は、本書巻末をご覧ください。

# うまく給紙できない

用紙をオートシートフィーダにセットして印刷を実行すると、給紙されない、複数枚重なって給紙される、斜め に給紙される。こんなときは、以下のチェック項目をご確認ください。

**/チ**ェック 用紙はオートシートフィーダに正しくセットされていますか?

用紙が正しくセットされていないと給紙不良の原因になります。以下の項目をチェックして ください。

- 用紙サポートを取り付けてありますか?
- 用紙をオートシートフィーダの右側に沿わせていますか?
- エッジガイドを用紙の側面に合わせていますか?
- 用紙をプリンタ内部へ無理に押し込んでいませんか?
- 用紙を縦方向にセットしていますか?(往復ハガキは横方向)
- プリンタにヤットしてある用紙の量が多すぎませんか?

s本書22ページ「用紙のセット」

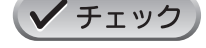

本プリンタで使用できない用紙をお使いではありませんか?

お使いの用紙によっては、給紙できなかったり、正常に印刷できない場合があります。以下 の項目をチェックしてください。

- 用紙にシワや折り目はないですか?
- 厚すぎたり、薄すぎる用紙をお使いではありませんか?
- 用紙が湿気を含んでいませんか?
- 用紙が反っていませんか?
- ルーズリーフ用紙やバインダ用紙などの、穴の空いている用紙ではありませんか? 使用できる用紙種類については、以下の参照先をご覧ください。
- コンピュータからの印刷L3『プリンタ操作ガイド(電子マニュアル)』-「使用できる用紙」
- ダイレクトプリント CT本書32ページ「デジタルカメラからのダイレクトプリント」ー「印 刷できる用紙の種類」

プリンタは水平な場所に設置されていますか?また、一般の室温環境下に設置されていますか? ✔ チェック 設置場所が水平でなかったり、設置場所とプリンタの間に何か物が挟まれていたり、プリンタ 底面のゴム製の脚が台からはみ出ていたりすると、内部機構に無理な力がかかってプリンタが 歪み、印刷や紙送りに悪影響を及ぼします。一見すると水平に見える場所でも実際は設置面が 歪んでいることもあり、このような場所に設置した場合にも同様の症状が現れることがありま す。設置面が水平であること、すべての脚が正しく設置していることをご確認ください。 また、一般の室温環境下(室温:15~ 25度、湿度:40~ 60%)以外で使用した場合にも、 専用紙や専用ハガキを正常に紙送りできない場合があります。

# プリンタが反応しない

プリンタの電源は入っているけれど、印刷を実行しても印刷が始まらない。こんなときは、以下のチェック項目 をご確認ください。

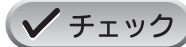

#### プリンタのランプが赤く点灯または点滅していませんか?

ランプが赤く点灯または点滅しているときは、プリンタに何らかのエラーが発生しています。 以下のページを参照して、エラーの内容を確認し、エラーを解除してください。 s本書 42 ページ 「プリンタ本体のランプ表示で確認」

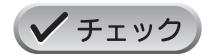

#### プリンタのスイッチ操作でノズルチェックパターンを印刷して、プリンタが故障していない かを確認しましょう。

コンピュータやデジタルカメラと接続していない状態でノズルチェックパターンを印刷する ことにより、プリンタが故障していないかを確認できます。

c ア本書 46 ページ 「プリントヘッドのノズルチェックとクリーニング」-「プリンタのス イッチ操作で行う方法」

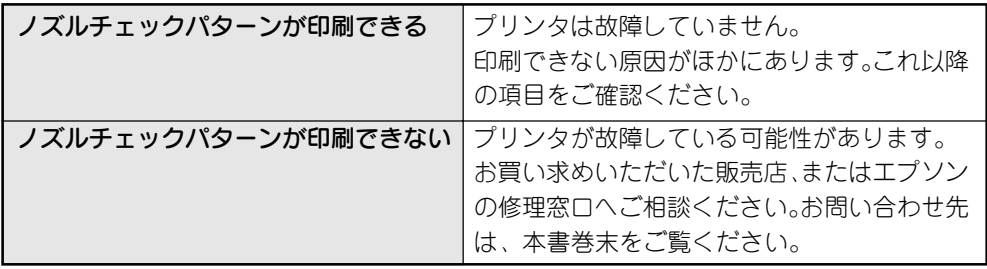

✔チェック

#### USB ケーブルはしっかりと接続されていますか?

プリンタ側のコネクタとコンピュータ(またはデジタルカメラ)側のコネクタに、USBケー ブルがしっかりと接続されていますか?ケーブルが断線していませんか?変に曲がっていま せんか?

しっかりと接続されていないと印刷されない場合があります。

# 動作はするが何も印刷しない

用紙を給紙してプリンタは正常に動作しているようなのに、何も印刷しない。こんなときは、以下のチェック項 目をご確認ください。

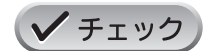

#### プリントヘッドのノズルが目詰まりしていませんか?

ノズルチェックでプリントヘッドの状態をご確認ください。 s本書 46 ページ 「プリントヘッドのノズルチェックとクリーニング」

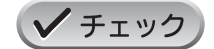

#### プリンタを長期間使用しないでいませんでしたか?

プリンタを長期間使用しないでいると、プリントヘッドのノズルが乾燥して目詰まりするこ とがあります。

この場合は、ヘッドクリーニングとノズルチェックを繰り返し行ってください。 5回繰り返してもノズルチェックパターンの印刷結果がまったく改善されない場合は、プリ ンタの電源をオフにして一晩以上放置した後、再度印刷してみてください。時間をおくこと によって、目詰まりしているインクが溶解し、正常に印刷できる場合があります。 また、それでもきれいに印刷できない場合は、インクカートリッジを交換してください。 なお、ヘッドの目詰まりを防ぐために、定期的に印刷することをお勧めします。 s本書 46 ページ 「プリントヘッドのノズルチェックとクリーニング」 s本書 44 ページ 「インクカートリッジの交換」

■■■次ページへ進みます。■■■■

こ ん な と き に は

# 印刷品質が悪い

印刷結果がぼやけたり、色が薄い、文字や罫線に白いスジが入る。こんなときは、以下のチェック項目をご確認 ください。

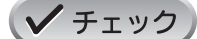

#### プリントヘッドのノズルが目詰まりしていませんか?

ノズルチェックでプリントヘッドの状態をご確認ください。 s本書 46 ページ 「プリントヘッドのノズルチェックとクリーニング」

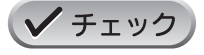

#### 写真などを普通紙に印刷していませんか? カラー画像やグラフィックスなど、文字などに比べ印刷面積の大きい原稿を普通紙に印刷す ると、インクがにじむことがあります。カラー画像などを印刷するときや、より良い品質で 印刷するためには、専用紙のご使用をお勧めします。

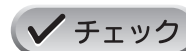

印刷後の用紙(写真用紙)を重なった状態で放置していませんか? 印刷後の用紙が重なっていると、重なった部分の色が変わる(重なった部分に跡が残る)こ とがあります。印刷後の用紙は、速やかに 1 枚ずつ広げて乾燥(※)させてください。そう すれば、跡はなくなります。重なっている状態で放置すると、1 枚ずつ広げて乾燥させても 跡が消えなくなりますのでご注意ください。

※1枚ずつ広げて一昼夜(24時間)程度乾燥させるか、15分程度放置した後、普通紙など の吸湿性のある用紙を印刷面に重ねて乾燥させてください。

## ✔チェック

✔ チェック

#### インクカートリッジは推奨品(当社純正品)をお使いですか?

本製品に添付のプリンタドライバは、純正インクカートリッジの使用を前提に色調整されて います。

そのため、純正品以外のインクカートリッジをお使いになると、ときに印刷がかすれたり、 インクエンドが正常に検出できなくなる場合があります。 インクカートリッジは純正品のご使用をお勧めします。

なお、必ず本プリンタに合った型番のものをご使用ください。

## s 本書 44 ページ 「インクカートリッジの交換」

古くなったインクカートリッジを使用していませんか? インクカートリッジは、開封後 6ヵ月以内に使い切ってください。 古くなったインクカートリッジを使用すると、印刷品質が悪くなります。新しいインクカー トリッジに交換してください。 (未開封のインクカートリッジの推奨使用期限は、インクカートリッジの個装箱に記載してあります。) **∠3 本書 44 ページ 「インクカートリッジの交換」** 

#### ✔ チェック 双方向印刷時のプリントヘッドのギャップがズレていませんか?

プリントヘッドが左右どちらに移動するときも印刷する「双方向印刷」を行っているときに、 印刷結果がぼやける場合は、プリントヘッドのギャップがズレている可能性があります。 ギャップのズレとは、プリントヘッドが左に動くときと右に動くときとで、印刷位置にズレ が生じる状態です。縦罫線の場合は、線がガタガタにズレます。写真の印刷のような場合は、 インクが正しく重ならなくなるため、印刷結果がぼやけます。 このようなときは、ギャップのズレを調整してください。 s本書 49 ページ「ギャップ調整」

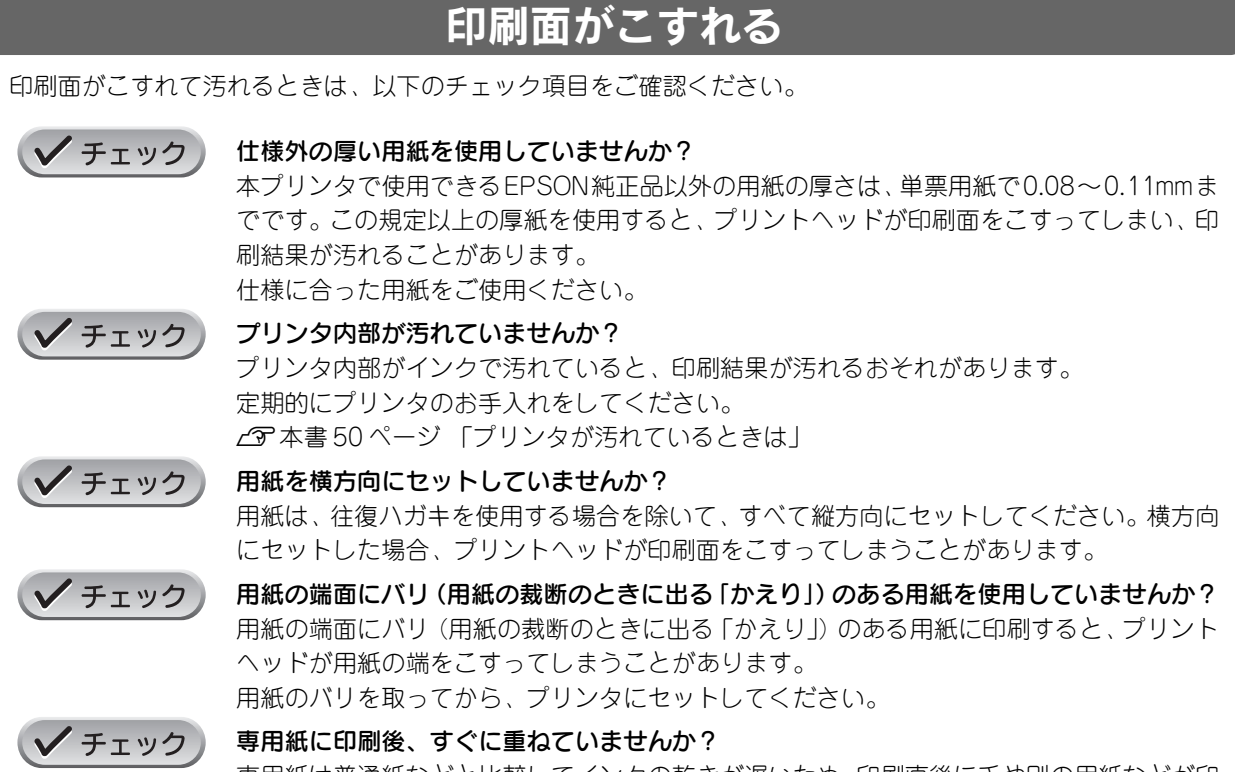

専用紙は普通紙などと比較してインクの乾きが遅いため、印刷直後に手や別の用紙などが印 刷面に触れると、汚れることがあります。 印刷直後は印刷面に触れないように、排紙トレイから1枚ずつ取り去って十分に乾かしてください。

# デジタルカメラで撮影した写真が、きれいに印刷できない

デジタルカメラで撮影した写真がきれいに印刷できないときは、次のチェック項目をご確認ください。

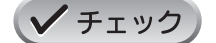

#### 写真データの画像サイズが、印刷サイズに適していますか?

デジタルカメラで撮影した写真データは、細かい点(画素)の集まりで構成されています。 この画素数が多いほど、なめらかで高画質な印刷を行うことができます。また、L 判の用紙 に印刷する場合と、A4サイズの用紙に印刷する場合では、必要な画素数が違います。印刷サ イズが大きくなればなるほど、画素数の多い写真データが必要になります。

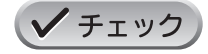

専用紙(写真用紙)に印刷していますか? 画像サイズの適切な写真データでも、印刷する用紙が普通紙では、高い解像度で印刷するこ とはできません。

PM 写真用紙などの専用紙をご利用ください。その際、プリンタドライバの「用紙種類]の 設定は、使用する専用紙に対応した用紙種類を選択してください。

# 電源が入らない

プリンタの 電源 スイッチを押してもプリンタのランプが 1 つも点灯しない。こんなときは、次のチェック項目 をご確認ください。

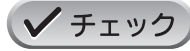

#### 電源プラグがコンセントから抜けていませんか?

差し込みが浅かったり、斜めに差し込まれていないかを確認して、しっかりと差し込んでくださ い。また、壁に固定されたコンセントに電源プラグを差し込んでいるか、再度ご確認ください。

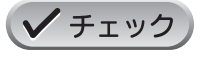

#### コンセントに電源はきていますか?

ほかの電化製品の電源プラグを差し込んで、動作するかご確認ください。ほかの電化製品が 正常に動くときは、プリンタの故障が考えられます。

## 電源が切れない

プリンタの 電源 スイッチを押しても電源ランプが消えない。こんなときは、次のチェック項目をご確認ください。

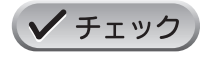

#### 電源 スイッチを約 1 秒間押しましたか?

電源 スイッチを押す時間が短すぎると(触れただけでは)、 電源 スイッチが反応しません。 約1秒間押したままにし、電源ランプが高速点滅し始めるのを確認してから、手を離してく ださい。プリンタの終了処理が終わると、電源ランプは消灯します。

## その他のトラブル

✔ チェック

#### ヘッドクリーニングが動作しない

プリントヘッドのクリーニングを実行してもプリンタがまったく動作しない場合は、プリン タのランプが赤く点灯・点滅していないかをご確認ください。

インク残量が少なくなっているとき、およびインクがなくなっているときは、ヘッドクリー ニングができません。新しいインクカートリッジに交換してからヘッドクリーニングを行っ てください。

s本書 42 ページ 「プリンタ本体のランプ表示で確認」 s本書 44 ページ 「インクカートリッジの交換」

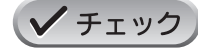

#### インクカートリッジの取り付け時、誤って黄色いテープと一緒に青いラベルをはがしてし まった

誤って青いラベルをはがしてしまったインクカートリッジは、ご使用になれません。 新しいインクカートリッジを用意して、黄色いテープのみをはがした状態で取り付けてくだ さい。

青いラベルをはがした場合は、必要以上にカートリッジ内に空気が入り、時間が経つにつれ てインクの粘度が増し、目詰まりを起こす原因になります。この状態になってからインク カートリッジを交換しても、目詰まりを解消することが難しくなりますのでご注意ください。

**/ チェック** 

#### 黒印刷しかしていないのに、いつの間にかカラーインクが減っている

黒印刷しかしない場合でも、以下の動作時にカラーインクは消費されます。 また、カラーインクしか使用しない場合でも、同様の理由で黒インクが消費されます。

- ヘッドクリーニング時
- セルフクリーニング時

セルフクリーニングとは、プリントヘッドのノズルの目詰まりを防ぐために、自動的にプリ ントヘッドをクリーニングする機能です。印刷を開始するときなどに定期的に行われます。 (すべてのインクを微量吐出して、ノズルの乾燥を防ぎます。)

#### ヘッドクリーニング時に黒とカラー、両方のインクを使用する理由

プリントヘッドのノズルにインクが詰まると、インクが出なくなったりかすれたり、正常に 印刷できなくなります。黒のみの印刷をしていても、ある日突然カラー印刷をしたくなった 際に、カラーインクが出ないということでは、使い物になりません。

そのため、目詰まり防止策として、どちらか一方のノズルだけをクリーニングするのではな く、黒・カラー両方のノズルをクリーニングして、双方のノズルを常に良好な状態にしてお く仕組みになっています。

### ✔ チェック

## 漏洩電流について

多数の周辺機器を接続している環境下では、本製品に触れた際に電気を感じることがあります。 このようなときには、電源コードのアース線を接地すると、漏洩電流を逃すことができます。 コンセントにアースの接続端子がない場合は、アース端子付きのコンセントに変更していた だくことをお勧めします。コンセントの変更については、お近くの電気工事店にご相談くだ さい。

## ◎ ポイント

このほかにも、コンピュータからの印刷に関するトラブル対処方法が、『プリンタ操作ガイド(電子マニュアル)』に記載さ れています。

s『プリンタ操作ガイド(電子マニュアル)』ー「トラブル対処方法」

本書および『プリンタ操作ガイド(電子マニュアル)』の「トラブル対処方法」をご確認の上でトラブルが解決できない場 合は、お買い求めいただいた販売店、またはエプソンの修理窓口へご相談ください。お問い合わせ先は、本書巻末をご覧く ださい。

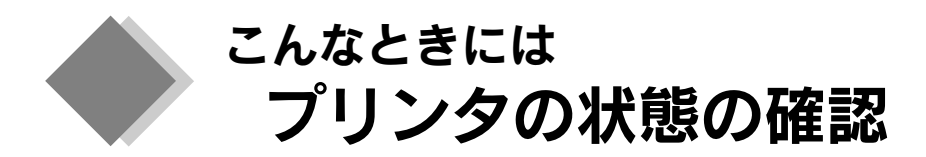

プリンタが今印刷できる状態か、インクがなくなっていないか、プリンタに異常が発生していないかなど、 以下の 2 つの方法でプリンタの状態を確認することができます。

# プリンタ本体のランプ表示で確認

## 電源ランプ(緑色)

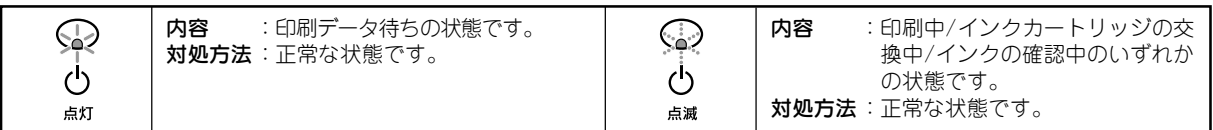

### エラーランプ(赤色)

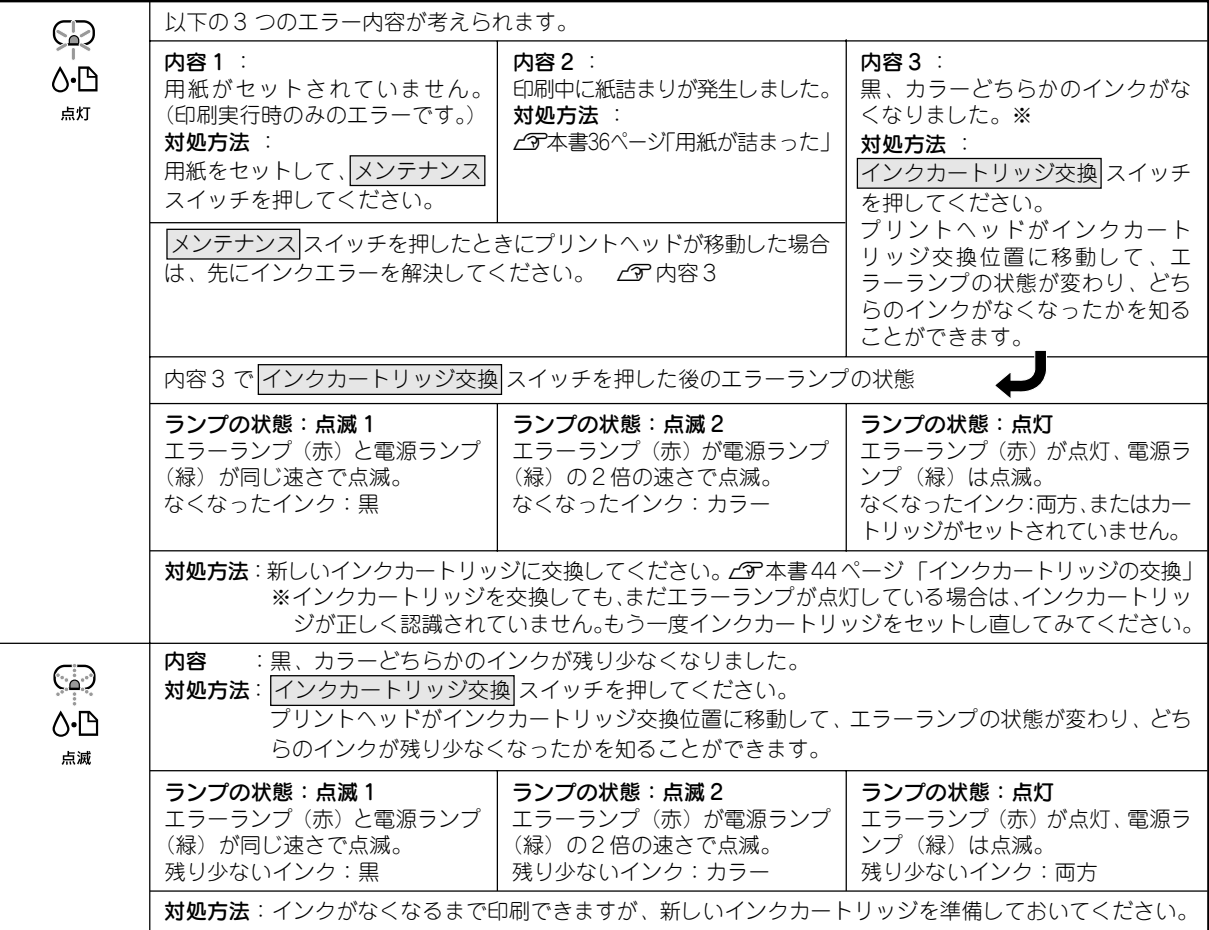

## ランプの組み合わせによるエラー表示

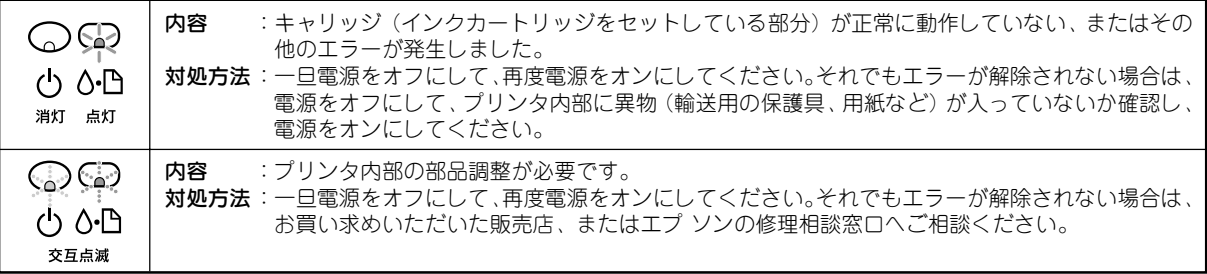

◎ ポイント)

ランプの点灯 / 点滅の状態がわかりにくい場合は、『プリンタ操作ガイド(電子マニュアル)』をご覧ください。 s『プリンタ操作ガイド(電子マニュアル)』-「トラブル対処方法」

# コンピュータの画面上で確認

印刷実行時にプリンタにエラーが発生していると、自動的にエラーメッセージが表示されます。 印刷実行時以外にプリンタの状態を確認する場合は、以下の手順で画面を表示させることができます。 プリンタドライバの [ユーティリティ]画面を開き、 イオタン (Windows は[EPSON プリンタウィンドウ!3]、 Macintosh は「EPSON プリンタウィンドウ」)をクリックします。

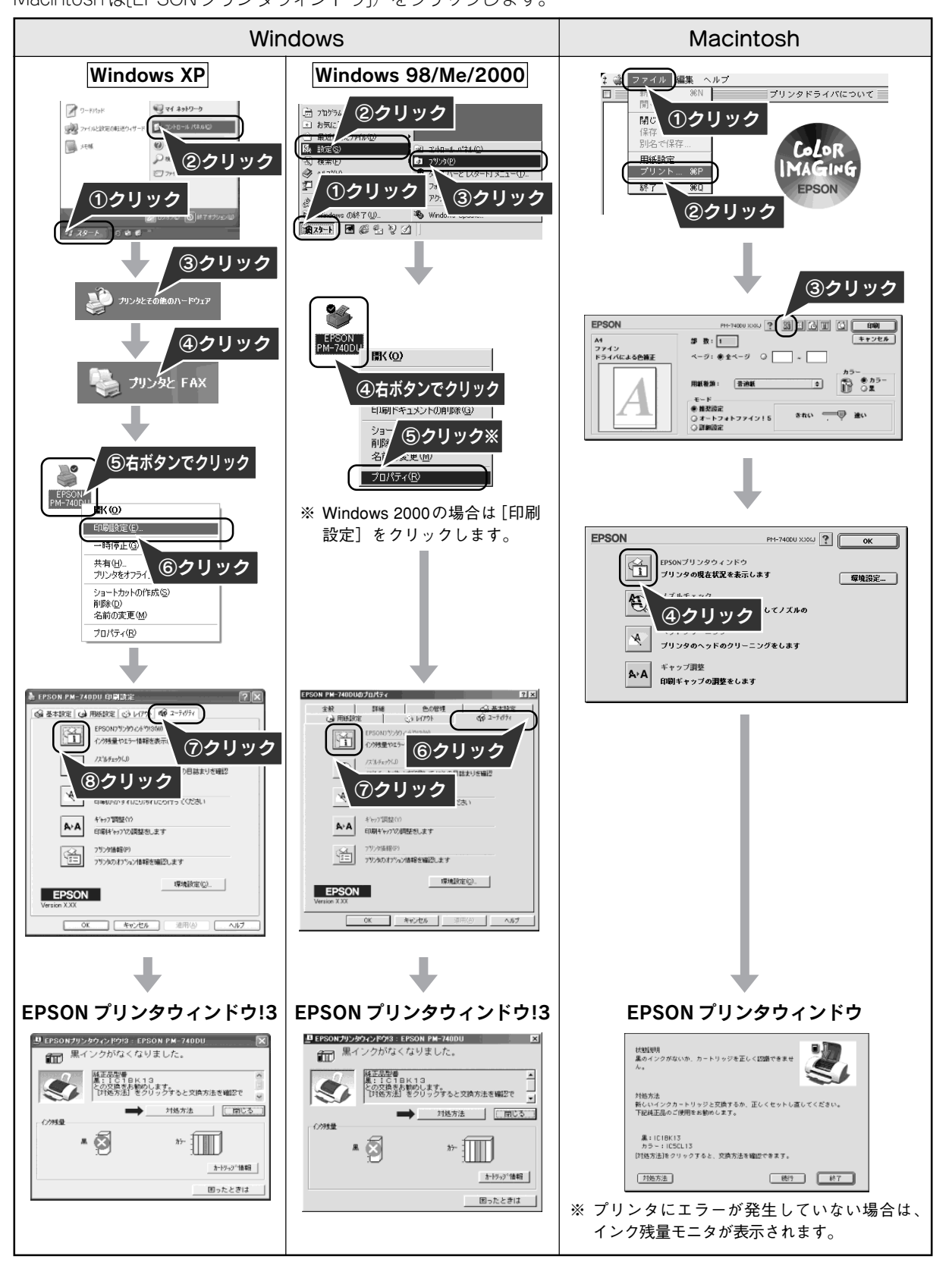

こ ん な と き に は

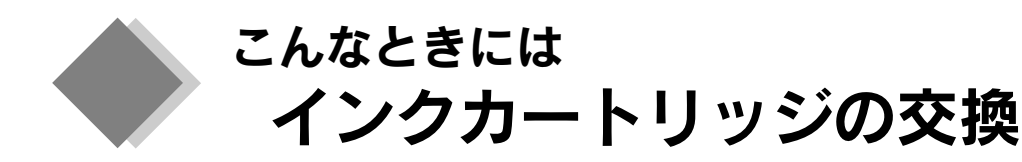

黒/カラーどちらか片方のインクがなくなると、印刷できなくなります。黒1色のモノクロ印刷を行う場合 でも、カラーインクがなくなっているとプリンタは動作しません。以下のどちらかの方法で、インクカート リッジを交換してください。

本プリンタで使用できるインクカートリッジの当社純正品は以下の通りです。 黒インクカートリッジ : IC1BK13 カラーインクカートリッジ : IC5CL13

# コンピュータに表示されるメッセージに従って交換

インクがなくなったときや、残り少なくなったときには、コン ピュータに右図のようなメッセージ画面が表示されます。画面 上の 対処方法 ボタンをクリックすると、インクカートリッジ の交換手順が表示されますので、その表示に従って交換してく ださい。通常は、こちらの交換方法をお勧めします。

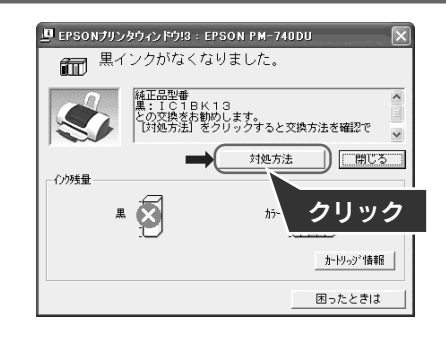

## プリンタ本体のスイッチ操作で交換

コンピュータにメッセージ画面が表示されない場合や、インクが充分残っていても今すぐに交換したい場合は、以 下の説明に従って交換してください。

## ◎ ポイント

エラーランプが点灯している場合は、インクがなくなっています。(エラーランプが点滅している場合は、インクが残り少 なくなっています。)黒 / カラーどちらのインクがなくなっているかをランプ表示で確認してから、交換してください。 s本書 42 ページ 「プリンタ本体のランプ表示で確認」

① インクカートリッジ交換 スイッ チを押し、 ② プリンタカバーを開けます。 プリントヘッドが交換位置に移動して、電源ラ ンプが点滅します。

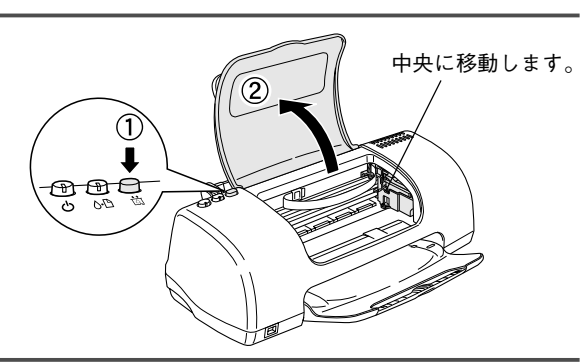

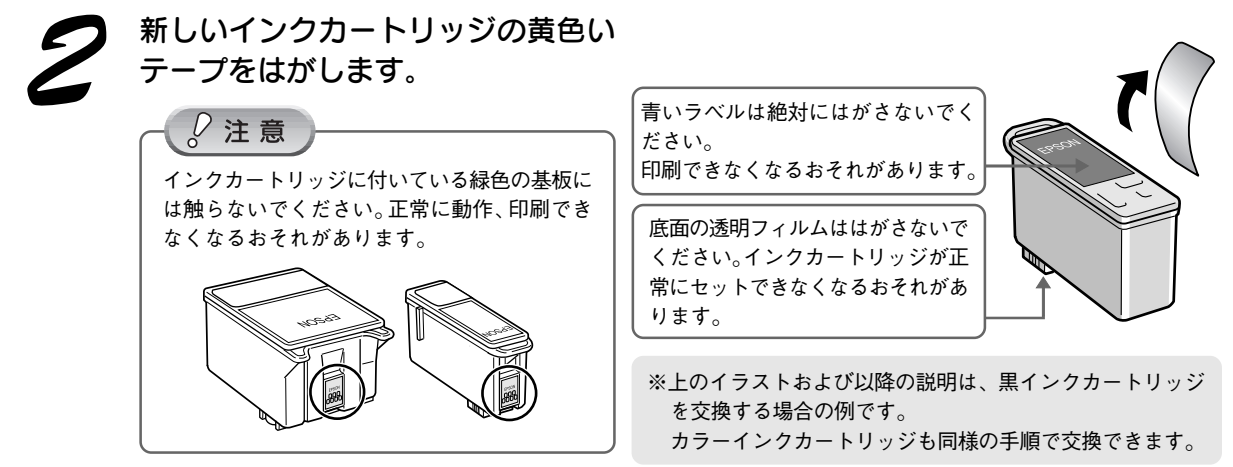

![](_page_44_Picture_0.jpeg)

こ ん な と き に は

![](_page_45_Picture_0.jpeg)

こんなときには メンテナンス(お手入れ)

# プリントヘッドのノズルチェックとクリーニング

インクはあるのに印刷がかすれたり、変な色で印刷されたりするときは、プリントヘッドのノズルが目詰まりして いる可能性があります。ノズルチェック機能を使って、ノズルの目詰まりを確認してください。確認後、ノズル が目詰まりしている場合は、プリントヘッドをクリーニングしてください。

- ノズルチェック :ノズルチェックパターンを印刷し、そのパターンを見て、ノズルが目詰まりしていないか を確認します。
- へッドクリーニング:ノズルが目詰まりしている場合に、インクの噴出と吸引を行うことによってプリントヘッ ド(ノズル)を清掃する機能です。インクが少しだけ消費されます。

以下の 2 つの方法でノズルチェックとヘッドクリーニングを行うことができます。

- プリンタのスイッチ操作で行う
- コンピュータ上の画面の指示に従って行う

## プリンタのスイッチ操作で行う方法

## ■ノズルチェック

![](_page_45_Figure_11.jpeg)

![](_page_45_Picture_12.jpeg)

印刷されたノズルチェックパターンを確認 します。

正常の例のように各色横スジが入らずに印刷されてい れば、目詰まりしていません。 白い横スジが入っている場合は、目詰まりしています ので、プリントヘッドをクリーニングします。次の手 順に進み、ヘッドクリーニングを行ってください。

■ヘッドクリーニング

プリンタの電源がオンになっていることを 確認して、メンテナンス スイッチを3秒 間押したままにします。 プリントヘッドが動き出したら手を離してください。

電源ランプが点滅して、ヘッドクリーニングが約1分 間行われます。電源ランプの点滅が点灯に変わった ら、ヘッドクリーニングは終了です。

![](_page_45_Figure_18.jpeg)

ノズルチェックパターン

正常 ノズルは目詰まりしていません。印刷できます。

異常 ノズルが目詰まりしています。クリーニングを実行してください。

46 <del>~</del> ご確認ください。 ヘッドクリーニング後は、再度ノズルチェックを行って、ノズルの目詰まりが解消されたかを

## コンピュータ上の画面の指示に従って行う方法

## ■ノズルチェック

A4 サイズの普通紙を複数枚プリンタにセットします。

プリンタドライバの [ユーティリティ]画面を開き、図 (ノズルチェック) ボタンをクリック します。

![](_page_46_Figure_4.jpeg)

ノズルチェックパターンを確認し、白い横スジが消えるまで、ノズルチェックとヘッドクリーニングを繰り返して行ってください。

# 自動メンテナンス機能

本製品には、プリントヘッドを常に良好な状態に保ち、最良の印刷品質を得るための「セルフクリーニング機能」 と「キャッピング機能」があります。

## ■セルフクリーニング機能

セルフクリーニングとは、プリントヘッドのノズルの目詰まりを防ぐために、自動的にプリントヘッドをクリー ニングする機能で、印刷を開始するときなどに行われます。すべてのインクを微量吐出して、ノズルの乾燥を防 ぎます。

 $\mathcal{Q}$  注意

セルフクリーニングが実行されているときに電源をオフにすると、クリーニングが終了してから電源が切れます。電源をオ フにした後でもプリンタが動作しているときは、電源プラグをコンセントから抜かないでください。

## ■キャッピング機能

キャッピングとは、プリントヘッドの乾燥を防ぐために、自動的にプリントヘッドにキャップ(フタ)をする機 能です。キャッピングは、次のタイミングで行われます。

- 印刷終了後(印刷データが途絶えて)、数秒経過したとき
- 印刷停止状態になったとき
- キャッピング位置はプリンタの右端です。(キャッピング -されているときはプリントヘッドが見えません。)

キャッピングされていないときは、一度電源をオン/オ フするとキャッピングされます。

![](_page_47_Picture_13.jpeg)

### $\sqrt{2}$ 注意

- キャッピングされていない状態で長時間放置すると、印刷不良の原因になります。プリンタを使用しないときは、プリ ントヘッドがキャッピングされていることをご確認ください。
- 用紙が詰まったときやエラーが起こったときなど、キャッピングされていないまま電源をオフにした場合は、再度電源 オンにしてください。しばらくすると、自動的にキャッピングが行われますので、キャッピングを確認した後で電源を オフにしてください。
- プリントヘッドは絶対に手で動かさないでください。
- プリンタの電源がオンの状態で、電源プラグをコンセントから抜かないでください。キャッピングされない場合があり ます。

# ギャップ調整

プリントヘッドが左右どちらに移動するときも印刷する「双方向印刷」をしている場合に、縦の罫線がずれたり、 ぼけたような印刷結果になるときは、双方向の印刷位置(ギャップ)がスレている可能性があります。ギャップ 調整機能を使って、双方向の印刷位置を調整してみてください。

## ◎ ポイント

ダイレクトプリント対応のデジタルカメラからは、ギャップ調整ができない場合があります。詳しくはデジタルカメラの取 扱説明書をご覧ください。

## 操作方法

A4 サイズの普通紙を複数枚プリンタにセットします。

プリンタドライバの [ユーティリティ]画面を開き、み(ギャップ調整)ボタンをクリックし ます。

[ユーティリティ]画面の開き方は、本書 47ページ 「コンピュータ上の画面の指示に従って行う方法」を参照してく ださい。

![](_page_48_Picture_8.jpeg)

この後は、画面の指示に従って操作してください。

# 長期間使用しないときは

プリンタを長期間使用しないときは、インクカートリッジを取り付けたまま、水平な状態で保管してください。 なお、プリンタを長期間使用しないでいると、プリントヘッドのノズルが乾燥し、目詰まりする場合があります。 ノズルの目詰まりを防ぐために、定期的に印刷することをお勧めします。

## $\frac{D}{2}$ 注意

- インクカートリッジは、絶対に取り外さないでください。プリントヘッドが乾燥し、印刷できなくなるおそれがあります。
- プリンタは傾けたり、立てたり、逆さにしたりせず、水平な状態で保管してください。

## ◎ ポイント

#### 長期間使用していないプリンタをお使いになるときは

- ノズルチェックパターンを印刷して、ノズルの状態を確認してください。ノズルチェックパターンがきれいに印刷でき ない場合は、ヘッドクリーニングをしてください。
- $\angle$ 了本書 46 ページ 「プリントヘッドのノズルチェックとクリーニング」
- ヘッドクリーニングを数回行わないと、ノズルチェックパターンが正常に印刷されないことがあります。ノズルチェッ クとヘッドクリーニングを交互に5回以上繰り返しても、ノズルの目詰まりが改善されない場合は、プリンタの電源をオ フにして一晩以上放置した後、再度ノズルチェックとヘッドクリーニングをしてください。 時間をおくことによって、目 詰まりしているインクが溶解し、正常に印刷できる場合があります。
- ヘッドクリーニングは、連続で行わず、ノズルチェックパターンと交互に行ってください。

こ ん な と き に は

# プリンタが汚れているときは

いつでも快適にお使いいただくために、以下の方法でプリンタのお手入れをしてください。

## 外装面のお手入れ

![](_page_49_Picture_4.jpeg)

## プリンタ内部のお手入れ

![](_page_49_Picture_124.jpeg)

![](_page_50_Figure_0.jpeg)

51

こ ん な と き に は

# プリンタを修理に出すときは

「故障かな?」と思ったときは、あわてずに、まず「トラブル対処方法」をよくお読みください。そして、接続や 設定に間違いがないことをご確認ください。

### ■保証書について

保証期間中に、万一故障した場合には、保証書の記載内容に基づき保守サービスを行います。ご購入後は、保証 書の記載事項をよくお読みください。

保証書は、製品の「保証期間」を証明するものです。「お買い上げ年月日」「販売店名」に記入漏れがないかご確 認ください。これらの記載がない場合は、保証期間内であっても、保証期間内と認められないことがあります。記 載漏れがあった場合は、お買い求めいただいた販売店までお申し出ください。

保証書は大切に保管してください。保証期間、保証事項については、保証書をご覧ください。

#### ■保守サービスの受付窓口

保守サービスに関してのご相談、お申し込みは、次のいずれかで承ります。

- お買い求めいただいた販売店
- エプソン修理センター(お問い合わせ先については、本書巻末をご覧ください。)

#### ■保守サービスの種類

エプソン製品を万全の状態でお使いいただくために、下記の保守サービスをご用意しております。詳細につきま しては、お買い求めの販売店またはエプソン修理センターまでお問い合わせください。 エプソン修理センターのお問い合わせ先については、本書巻末をご覧ください。

![](_page_51_Picture_171.jpeg)

#### $\sqrt{a^2 + b^2}$

修理品を送付するときは、プリンタを衝撃などから守るために、しっかり梱包してください。 s本書 51 ページ 「プリンタを輸送するときは」

![](_page_52_Picture_0.jpeg)

# 「MyEPSON」について

# 「MyEPSON」とは?

「MyEPSON」とは、EPSON の会員制情報提供サービスです。

「MyEPSON」にご登録いただくと、お客様の登録内容に合わせた専用ホームページを開設※1してお役に立つ情報 をどこよりも早く、また、さまざまなサービスを各種提供いたします。

※ 1 「MyEPSON」へのユーザー登録には、インターネット接続環境(プロバイダ契約が済んでおり、かつメールアドレスを 保有)が必要となります。

### 例えば、ご登録いただいたお客様にはこのようなサービスを提供しています。

- □ お客様にピッタリのお勧め最新情報のお届け
- □ ご愛用の製品をもっと活用していただくためのお手伝い
- □お客様の「困った!」に安心&充実のサポートでお応え
- □ 会員限定のお得なキャンペーンが盛りだくさん
- □ 他にもいろいろ便利な情報が満載

![](_page_52_Figure_12.jpeg)

# すでに「MyEPSON」に登録されているお客様へ

「MyEPSON」登録がお済みで、「MyEPSON」IDとパスワードをお持ちのお客様は、本製品の「MyEPSON」への 機種追加登録をお願いいたします。

追加登録していただくことで、よりお客様の環境に合ったホームページとサービスの提供が可能になります。

「MyEPSON」への新規登録、「MyEPSON」への機種追加登録は、どちらも同梱の『プリンタソフトウェア CD-ROM』から簡単にご登録いただけます。※2

※ 2 インターネット接続環境をお持ちでない場合には、同梱のお客様情報カード(ハガキ)にてユーザー登録をお願いいた します。 ハガキでの登録情報は弊社および関連会社からお客様へのご連絡、ご案内を差し上げる際の資料とさせていただきます。 (上記「専用ホームページ」の特典は反映されません。)

Apple の名称、Macintosh、iMac は Apple Computer,Inc. の商標または登録商標です。 Microsoft、Windows は米国マイクロソフトコーポレーションの米国およびその他の国における登録商標です。 その他の製品名は各社の商標または登録商標です。

Microsoft®Windows® 98 operating system 日本語版、Microsoft®Windows® Millennium Edition operating system 日本語版、Microsoft®Windows® 2000 operating system 日本語版、Microsoft®Windows® XP Home Edition operating system 日本語版、Microsoft®Windows® XP Professional operating system 日本語版の表記について本書中では、上記各オペレーティングシステムをそれぞれ、Windows 98、Windows Me、Windows 2000、Windows XP と表記しています。

また、Windows 98、Windows Me、Windows 2000、Windows XP を総称する場合は「Windows」、複数の Windows を併記する場合は、「Windows 98/ Me」のように Windows の表記を省略することがあります。

本書では、アップルコンピュータ社の iMac を接続の説明のために例示しています。

#### 本製品を日本国外へ持ち出す場合の注意

本製品(ソフトウェアを含む)は日本国内仕様のため、本製品の修理・保守サービスおよび技術サポートなどの対応は、日本 国外ではお受けできませんのでご了承ください。 また、日本国外ではその国の法律または規制により、本製品を使用できないことがあります。このような国では、本製品を運 用した結果罰せられることがありますが、当社といたしましては一切責任を負いかねますのでご了承ください。

#### 複製が禁止されている印刷物について

紙幣、有価証券などをプリンタで印刷すると、その印刷物の使用目的および使用方法の如何によっては、法律に違反し、罰せ られます。(関連法律) 刑法 第 148 条、第 149 条、第 162 条 通貨及証券模造取締法 第1条、第2条 など

#### 著作権について

写真、絵画、音楽、プログラムなどの他人の著作物は、個人的にまたは家庭内その他これに準ずる限られた範囲内において使 用することを目的とする以外、著作権者の承認が必要です。

#### 電波障害自主規制について - 注意 -

この装置は、情報処理装置等電波障害自主規制協議会(VCCI)の基準に基づくクラス B 情報技術装置です。 この装置は、家庭環境で使用することを目的としていますが、この装置がラジオやテレビジョン受信機に近接して使用される と、受信障害を引き起こすことがあります。取扱説明書に従って正しい取り扱いをしてください。 本装置の接続において指定ケーブルを使用しない場合、VCCI ルールの限界値を超えることが考えられますので、必ず指定され たケーブルを使用してください。

#### 瞬時電圧低下について

本装置は、落雷等による電源の瞬時電圧低下に対し不都合が生じることがあります。 電源の瞬時電圧低下対策としては、交流無停電電源装置等を使用されることをお勧めします。 (社団法人 電子情報技術産業協会(社団法人日本電子工業振興協会)のパーソナルコンピュータの瞬時電圧低下対策ガイドラ インに基づく表示)

#### 電源高調波について

この装置は、高調波抑制対策ガイドラインに適合しております。

#### 国際エネルギースタープログラムについて

当社は国際エネルギースタープログラムの参加事業者として、本製品が国際エネルギースタープログラムの基準に適合してい ると判断します。

#### ご注意

- (1)本書の内容の一部または全部を無断転載することを固くお断りします。
- (2)本書の内容については、将来予告なしに変更することがあります。
- (3)本書の内容については、万全を期して作成いたしましたが、万一ご不審な点や誤り、記載もれなど、お気づきの点 がありましたらご連絡ください。
- (4) 運用した結果の影響については、(3) 項にかかわらず責任を負いかねますのでご了承ください。
- (5)本製品がお客様により不適当に使用されたり、本書の内容に従わずに取り扱われたり、またはエプソンおよびエプ ソン指定の者以外の第三者により修正・変更されたこと等に起因して生じた障害等につきましては、責任を負いか ねますのでご了承ください。
- (6)エプソン純正品および、エプソン品質認定品以外のオプションまたは消耗品を装着し、それが原因でトラブルが発 生した場合には、保証期間内であっても責任を負いかねますのでご了承ください。この場合、修理などは有償で行 います。

© セイコーエプソン株式会社 2003

# 各種お問い合わせ先

●エプソン販売のホームページ 「I Love EPSON | http://www.i-love-epson.co.ip 各種製品情報・ドライバ類の提供、サポート案内等のさまざまな情報を満載したエプソンのホームページです。 インターネット エプソンなら購入後も安心。皆様からのお問い合わせの多い内容をFAQとしてホームページに掲載しております。ぜひご活用ください。<br>| インターネット エプソンなら購入後も安心。皆様からのお問い合わせの多い内容をFAQとしてホームページに掲載しております。ぜひご活用ください。

#### ●修理品送付・持ち込み・ドア to ドアサービス依頼先

お買い上げの販売店様へお持ち込みいただくか、下記修理センターまで送付願います。

![](_page_54_Picture_100.jpeg)

\*「ドア toドアサービス | は修理品の引き上げからお届けまで、ご指定の場所に伺う有償サービスです。お問い合わせ・お申込は、上記修理センターへご連絡ください。 \*予告なく住所・連絡先等が変更される場合がございますので、ご了承ください。

【受付時間】月曜日~金曜日 9:00~17:30 (祝日、弊社指定休日を除く)

●カラリオインフォメーションセンター 製品に関するご質問・ご相談に電話でお答えします。

│0570━004116(全国ナビダイヤル)※【受付時間】月〜金曜日9:00〜20:00 +曜日10:00〜17:00(祝日を除く)

\*携帯電話・PHS端末・CATVからはナビダイヤルはご利用いただけませんので、(042)585-8555へお問い合わせください。

\*新電電各社をご利用の場合、「0570」をナビダイヤルとして正しく認識しない場合があります。ナビダイヤルが使用できるよう、ご契約の新電 電会社へご依頼ください。

●FAXインフォメーション EPSON製品の最新情報をFAXにてお知らせします。

札幌(011)221―7911 東京(042)585―8500 名古屋(052)202―9532 大阪(06)6397―4359 福岡(092)452―3305

●スクール (エプソンデジタルカレッジ) 講習会のご案内 東京 TEL (03) 5321-9738 大阪 TEL (06) 6205-2734

【受付時間】月曜日~金曜日9:30~12:00/13:00~17:30 (祝日、弊社指定休日を除く) \*スケジュールはホームページにて、ご確認ください。 

![](_page_54_Picture_101.jpeg)

## **D** MUEPSON

エプソン製品をご愛用の方も、お持ちでない方も、エプソンに興味をお持ちの方への会員制情報提供サービスです。お客様にピッタリの おすすめ最新情報をお届けしたり、プリンタをもっと楽しくお使いいただくお手伝いをします。製品購入後のユーザー登録もカンタンです。 さあ、今すぐアクセスして会員登録しよう。

![](_page_54_Picture_102.jpeg)

カンタンな質問に答えて 会員登録。

●エプソンディスクサービス

各種ドライバの最新バージョンを郵送でお届け致します。お申込方法・料金など、詳しくは上記FAXインフォメーションの資料でご確認ください。 ●消耗品のご購入

お近くのEPSON商品取扱店及びエプソンOAサプライ株式会社 フリーダイヤル0120-251528 でお買い求めください。

エブソン販売 株式会社 〒160-8324 東京都新宿区西新宿6-24-1 西新宿三井ビル24階

セイコーエプソン株式会社 〒392-8502 長野県諏訪市大和3-3-5

 $2002, 2.28(A)$ 

![](_page_55_Figure_0.jpeg)

![](_page_55_Picture_1.jpeg)

![](_page_55_Picture_2.jpeg)

本製品はPRINT Image Matching II に対応しています。<br>PRINT Image Matching II 対応プリンタでの出力及び 対応ソフトウェアでの画像処理において、撮影時の状況や撮影者の<br>対応ソフトウェアでの画像処理において、撮影時の状況や撮影者の PRINT Image Matching 及び PRINT Image Matching II に関する著作権は<br>セイコーエプソン株式会社が所有しています。

![](_page_55_Picture_4.jpeg)

当社は国際エネルギースタープログラム の参加事業者として、本製品が国際エネ ルギースタープログラムの基準に適合し 

![](_page_55_Picture_6.jpeg)

この取扱説明書は再生紙を使用しています。

**PM-740DU** 

しっしょ 無地球

![](_page_56_Picture_12.jpeg)